# lenovo

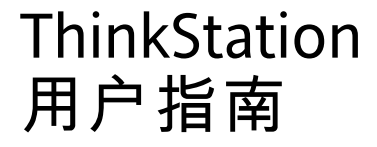

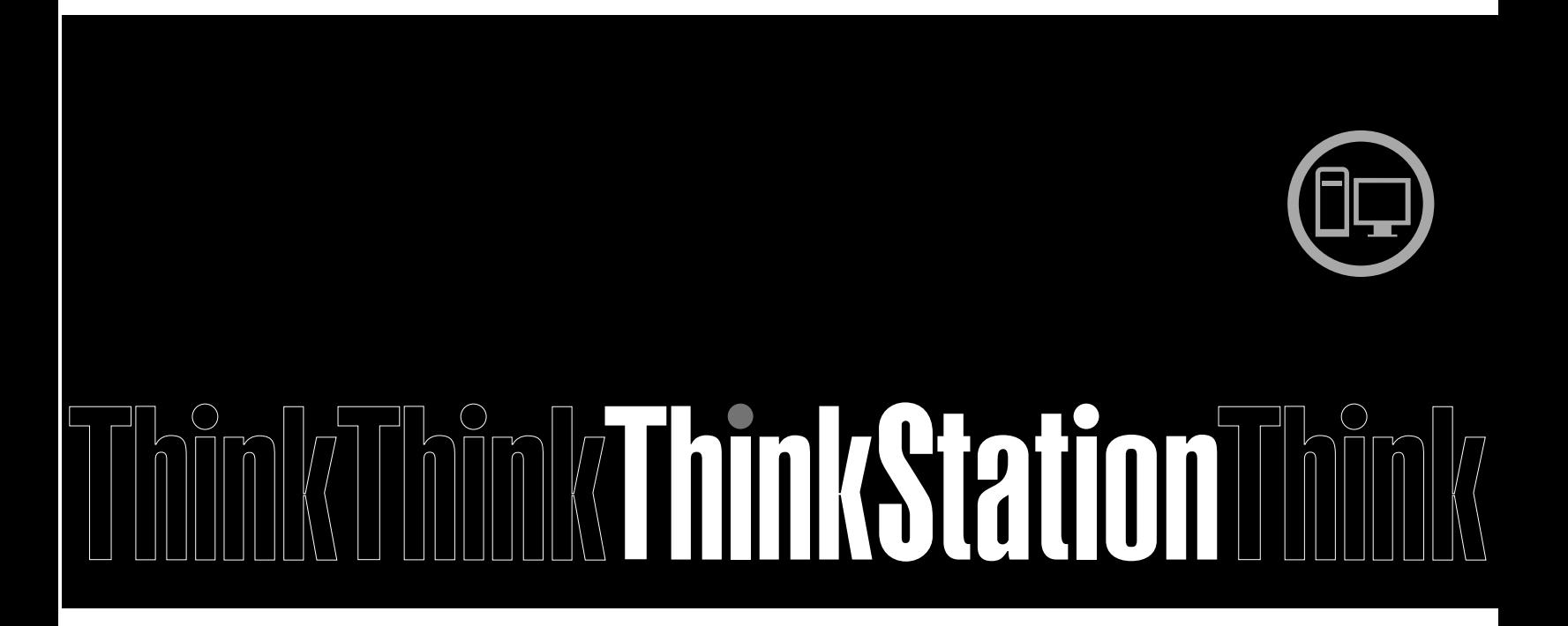

机器类型:4105、4157 和 4217

**注:**在使用本资料及其支持的产品之前,请务必阅读和了解本产品随附的《*ThinkStation 安全和保修指南*》 与[第](#page-54-0) [49](#page-54-0) 页附录 C ["声明"](#page-54-0)。

**第五版 (2011 年 <sup>12</sup> 月)**

#### **© Copyright CopyrightCopyrightLenovo 2009, 2011.**

有限权利声明:如果数据或软件依照通用服务管理(GSA)合同提供,则其使用、复制或披露将受到 GS-35F-05925 号合 同的约束。

# 目录

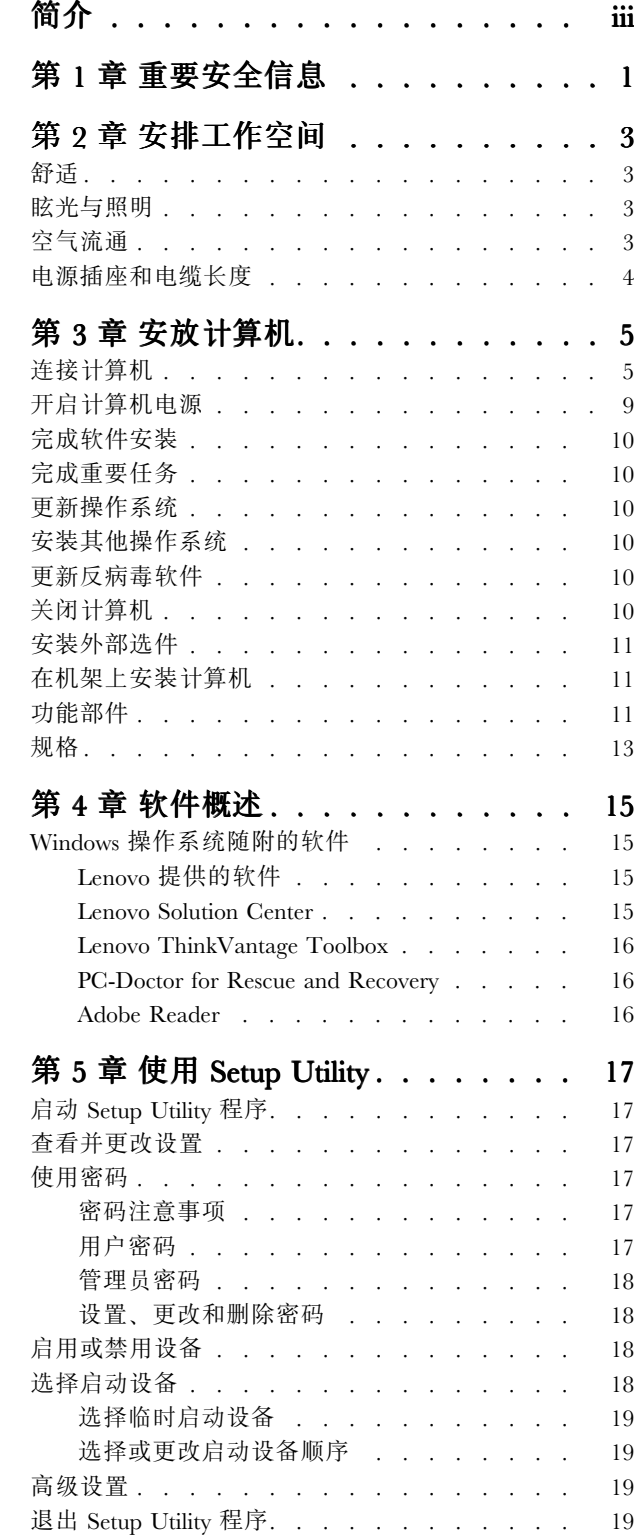

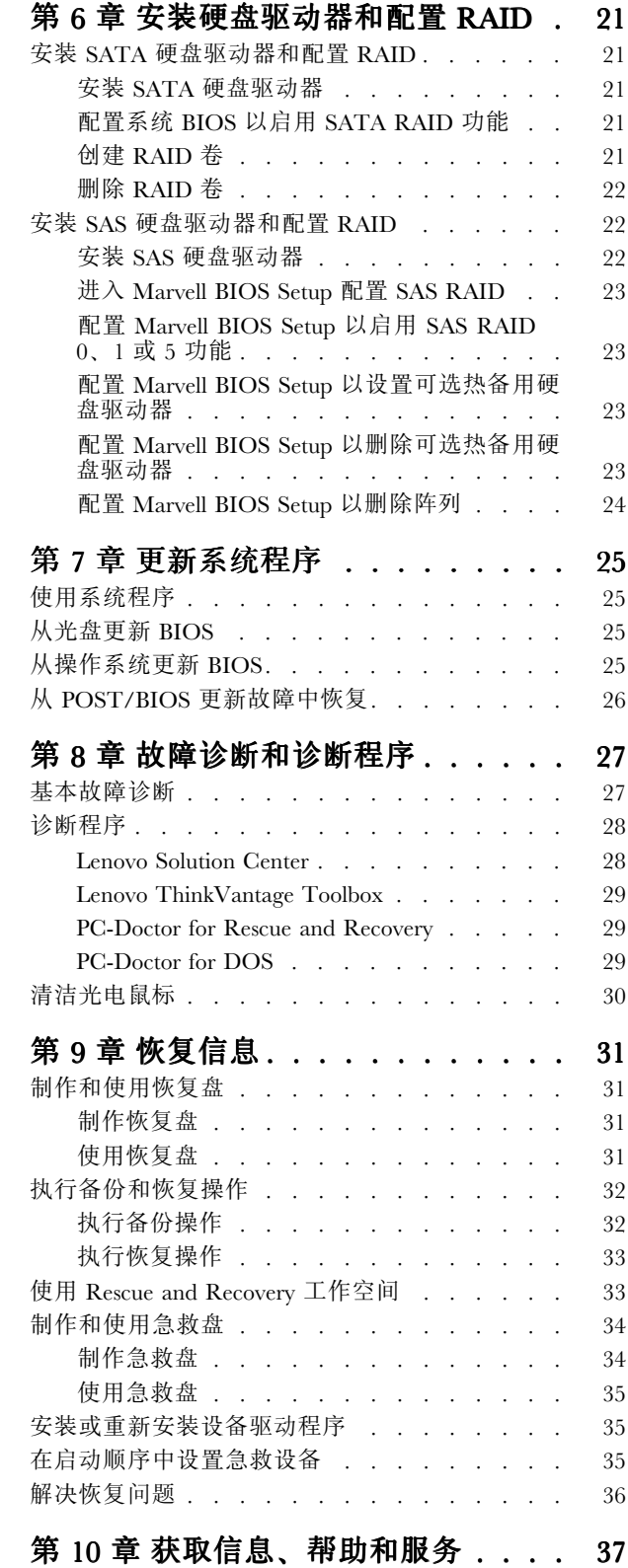

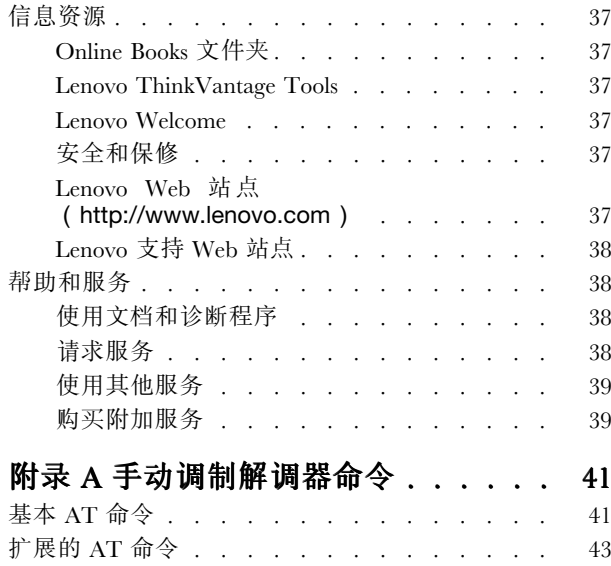

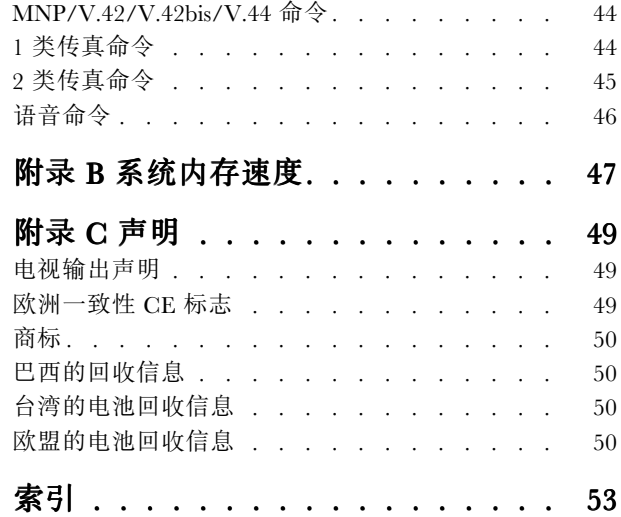

# <span id="page-4-0"></span>简介

本《*ThinkStation 用户指南*》包含以下信息:

- [第](#page-6-0) [1](#page-6-0) 页第 1 章 ["重要安全信息"](#page-6-0)告诉您到何处查找本产品的安全信息。
- [第](#page-8-0) [3](#page-8-0) 页第 2 章 ["安排工作空间"](#page-8-0)介绍如何安装计算机以供您舒适使用以及光源、空气流通和电源插座的 影响。
- [第](#page-10-0) [5](#page-10-0) 页第 3 章 ["安放计算机"](#page-10-0)介绍如何安装计算机以及操作系统和其他软件的安装。
- [第](#page-20-0) [15](#page-20-0) 页第 4 章 ["软件概述"](#page-20-0)提供了可能在计算机上预先装入的操作系统和软件应用程序的信息。
- [第](#page-22-0) [17](#page-22-0) 页第 5 章 "使用 Setup [Utility](#page-22-0)"说明如何查看和更改计算机的配置设置。
- [第](#page-30-0) [25](#page-30-0) 页第 7 章 ["更新系统程序"](#page-30-0)介绍如何更新 POST/BIOS 以及如何从 POST/BIOS 更新失败中恢复。
- [第](#page-32-0) [27](#page-32-0) 页第 8 章 ["故障诊断和诊断程序"](#page-32-0)介绍计算机的基本故障诊断和诊断工具。
- [第](#page-36-0) [31](#page-36-0) 页第 9 章 ["恢复信息"](#page-36-0)说明如何使用 ThinkVantage® Rescue and Recovery® 程序制作 Product Recovery 光盘、备份数据、复原软件,以及将整个硬盘驱动器的内容复原为先前保存的状态。
- [第](#page-42-0) [37](#page-42-0) 页第 10 章 ["获取信息、帮助和服务"](#page-42-0)介绍 Lenovo® 提供的大量有用资源。
- [第](#page-46-0) [41](#page-46-0) 页附录 A ["手动调制解调器命令"](#page-46-0)提供对调制解调器进行手动编程的命令。
- [第](#page-52-0) [47](#page-52-0) 页附录 B ["系统内存速度"](#page-52-0)提供有关您的计算机型号所支持的系统内存速度的信息。
- [第](#page-54-0) [49](#page-54-0) 页附录 C ["声明"](#page-54-0)提供注意事项和商标信息。

# <span id="page-6-0"></span>第 1 章 重要安全信息

#### **警告:**

#### **使用本手册前,请务必阅读和了解所有与本产品相关的安全信息。请参阅本产品随附的《***ThinkStation ThinkStation安全和 保修指南***》以获取最新的安全信息。阅读和了解这些安全信息有助于减少造成人身伤害或损坏产品的风险。**

如果没有《ThinkStation 安全和保修指南》,可从 Lenovo 支持 Web 站点获取可移植文档格式 (PDF)版 本,网址为:

<http://support.lenovo.com>

# <span id="page-8-0"></span>第 2 章 安排工作空间

为了最大程度地利用您的计算机,请根据您的需要和工作性质,安排好使用的设备和工作区域。舒适是最为 重要的,但光源、空气流通和电源插座的位置也会影响您的工作空间安排。

# 舒适

虽然没有任何一种工作姿势能够完全适用于每个人,但是下面提供的一些指导原则可帮助您找到最适合的姿 势。

长时间保持同一坐姿会引起疲劳。椅子的靠背和座垫应单独调整并使其提供良好的支撑。座位的前部应为弧 形,以减轻对大腿的压力。调整座位,使大腿与地板平行,并且双脚平放在地板或搁脚板上。

使用键盘时,请让前臂与地板保持平行并且手腕放在舒适的位置。轻轻敲击键盘并让手和手指放松。通过调 整键盘支撑脚的位置来调整键盘角度,尽量提高操作的舒适度。

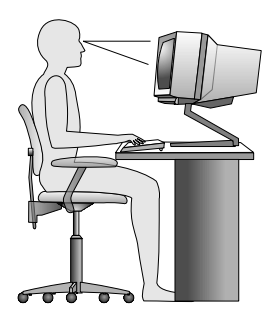

调整显示器以使屏幕的顶部与视线平齐,或略低于视平线。将显示器放在舒适的视距内,通常是 51 到 61 厘 米(20 到 24 英寸),并且把它放在无需转动身体即可看到的位置。另外,请将其他常用设备(例如,电话 或鼠标)放到方便使用的位置。

## 眩光与照明

调整显示器的位置,将来自顶灯、窗户和其他光源的眩光和反射减少到最低程度。显示器屏幕可能会受到发 光表面反射光的干扰。请尽可能将显示器放在与窗户和其他光源成直角的位置。如果必要,可关闭一些灯或 使用低瓦数的灯泡来减弱头顶上方的光线。如果显示器安装在靠窗位置,请使用窗帘或百叶窗来遮挡阳光。 随着一天当中室内光线的变化,您可以调整显示器的亮度和对比度。

在无法避免反射或调整照明的场所,在屏幕上加一个防眩滤光器可能会有所帮助。但是,这些滤光器可能会 影响屏幕上图像的清晰度;请仅在其他减少眩光的方法均无法解决问题时才尝试使用滤光器。

灰尘累积会增加眩光方面的问题。请记住,按照显示器文档中所述,使用软布定期清洁显示器的屏幕。

## 空气流通

计算机和显示器都会产生热量。计算机配有风扇可吸进新鲜空气,排出热空气。显示器使热空气通过通风孔 排出。阻塞通风孔将导致过热,这可能会引起故障或损坏。安置好计算机和显示器,不要让任何东西阻塞通 风孔;通常 51 毫米(2 英寸)的间隙就足够了。另外,请确保排出的空气不会吹到人身上。

# <span id="page-9-0"></span>电源插座和电缆长度

电源插座位置、电源线长度以及连接到显示器、打印机和其他设备的电缆长度可以决定计算机的最终摆放位 置。

安排工作空间时:

- 避免使用延长线。请尽可能将计算机电源线直接插入电源插座。
- 请保持电源线和电缆布放整洁,并远离走道和其他可能会偶尔踢到线缆的区域。

有关电源线的更多信息,请参阅计算机随附的《*ThinkStation 安全和保修指南*》。

# <span id="page-10-0"></span>第 3 章 安放计算机

安装计算机之前,请务必先阅读和了解《*ThinkStation 安全和保修指南*》。阅读和了解安全信息可降低造成 人身伤害和/或损坏产品的风险。

请将计算机安放在符合您的需要和工作种类的最佳工作区域中。有关更多信息,请参阅[第](#page-8-0) [3](#page-8-0) [页第](#page-8-0) 2 章 "安 [排工作空间"](#page-8-0)。

# 连接计算机

连接计算机时,请使用以下信息。

- 在计算机背面找到接口的小图标。使接口与图标匹配。
- 如果您的计算机电缆和接口面板的接口都有颜色标记,请按颜色把电缆端头和接口进行配对连接。例如, 将蓝色电缆端头与蓝色接口相配,红色电缆端头与红色接口相配。

#### **注:**

- 1. 根据具体型号,您的计算机可能不具备本部分描述的所有接口。
- 2. 您的计算机会自动检测电压并将电源调节到正确设置。

要连接计算机,请执行以下操作:

1. 将通用串行总线(USB)键盘电缆连接到 USB 接口。

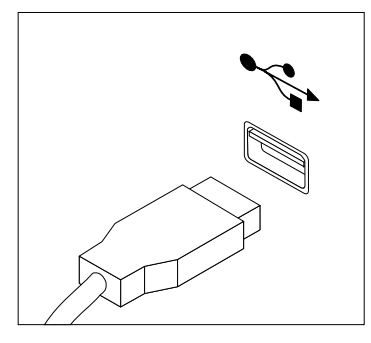

**注:**有些型号配有带指纹识别器的键盘。

2. 将 USB 鼠标电缆连接到 USB 接口。

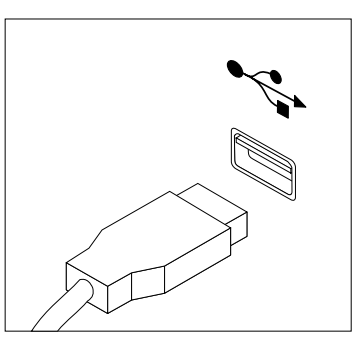

3. 将显示器电缆连接到显示器接口。

**注:**根据具体机型,计算机的后面板上可能带有低作用力多用途(LFH)接口,通过它最多可连接 <sup>4</sup> 台 显示器。标准的 LFH 接口具有两条分支视频图像阵列 (VGA) 电缆或数字视频接口 (DVI) 电缆。该解 决方案使您可以灵活配置多种显示器。要使用 LFH 接口,您的计算机必须使用支持多个显示器的显卡。 如图所示,将分支电缆连接到 LFH 接口,然后将 VGA 或 DVI 电缆连接到分支电缆。

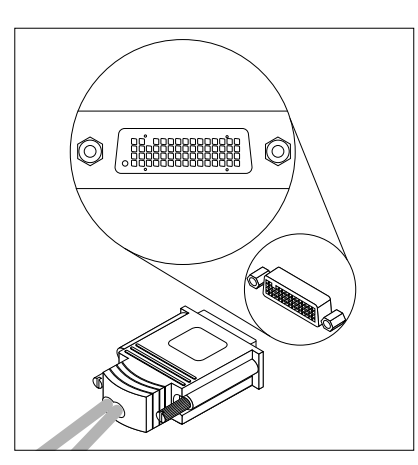

4. 如果有调制解调器,请参考以下信息连接调制解调器。

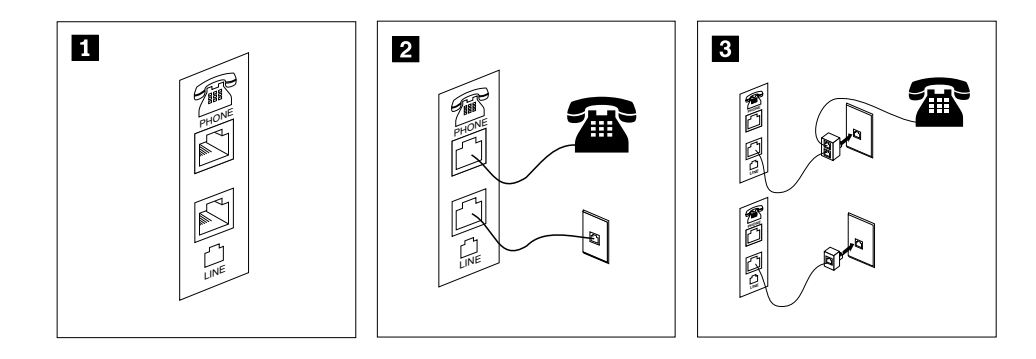

- **<sup>1</sup>** 该图显示计算机背面设置调制解调器所需的两个接口。
- **<sup>2</sup>** 在美国以及其他使用 RJ-11 电话插座的国家或地区,将电话电缆的一端连接至电话,另一端连接至计算机背 面的电话线接口。将调制解调器电缆的一端连接至计算机背面的调制解调器接口,另一端连接至电话插座。
- **<sup>3</sup>** 在不使用 RJ-11 电话插座的国家或地区,如该图顶部所示,需要使用分线器或转换器将电缆连接到电话插 座。您还可以如该图底部所示,使用分线器或转换器而不连接电话。
- 5. 如果有音频设备,请使用以下说明来连接它们。有关扬声器的更多信息,请参阅步骤 6 和步骤 7。

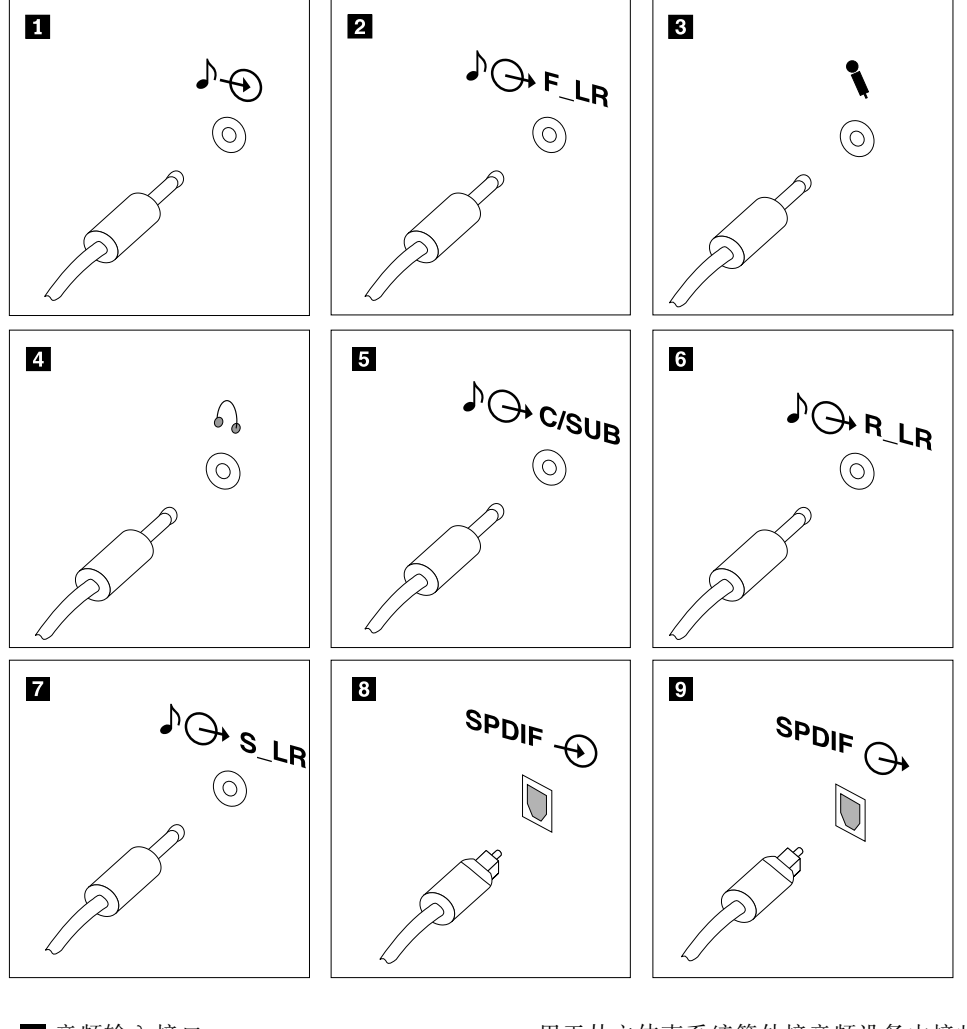

11 音频输入接口 **12 12 12 12 12 12 12 12 12 12 12 13 13 13 13 13 13 14 15 16 17 17 17 18 17 18 17 18 18 19 18 18 18 1** 频设备连接到您的计算机之后,使用电缆将设备的音频输出接 口和计算机的音频输入接口连接起来。

**<sup>2</sup>** 音频输出接口(前置扬声器接口) 用于将计算机内的音频信号发送至外接音频设备,例如有源立体 声扬声器(带内置放大器的扬声器)、多媒体键盘、立体声系统 上的音频输入接口或其他外接录音设备。

> 如果使用 5.1 或 7.1 环绕扬声器,该接口应连接前置左扬声器 和前置右扬声器。

3 麦克风接口 **3 高速 的复数 电子** 当您要录音或者使用语音识别软件时,用于将麦克风与计算 机相连。

4 耳机接口 **12 日本 计数据 计算术 计算术 计算术** 当您要听音乐或其他声音而又不打扰其他人时,请使用该接口将 耳机连接到计算机。该接口可能位于计算机前部。

**<sup>5</sup>** 音频输出接口(重低音/中央扬声器接口) 如果使用 5.1 或 7.1 环绕扬声器,该接口应连接中央扬声器和重 低音扬声器。

**6** 音频输出接口(后置扬声器接口) 如果使用 5.1 或 7.1 环绕扬声器, 该接口应连接后置左和右扬 声器。

**■ 音频输出接口(侧面扬声器接口) 如果使用 7.1 环绕扬声器, 该接口应连接侧面左扬声器和侧** 面右扬声器。

8 SPDIF 光纤输入接口 TOSLINK (ToshibaLink) 光缆接收来自外部设备(如 接收器或其他多媒体设备)的 5.1 数字音频信号。

**2** SPDIF 光纤输出接口 **Example 20 By HT** 中心计算机的 5.1 数字音频信号通过 TOSLINK 光缆发送到外 部设备(如放大器或接收器)。

6. 如果使用配有交流电源适配器的有源扬声器:

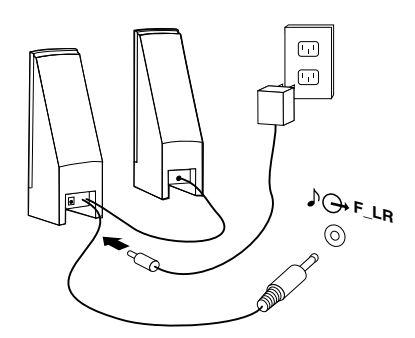

- a. 如有必要,请连接两个扬声器之间的电缆。在某些扬声器上,该电缆是固定连接的。
- b. 将交流电源适配器电缆连接到扬声器上。
- c. 将音箱连接到计算机。
- d. 将交流电源适配器连接到交流电源。
- 7. 如果使用未配有交流电源适配器的无源扬声器:

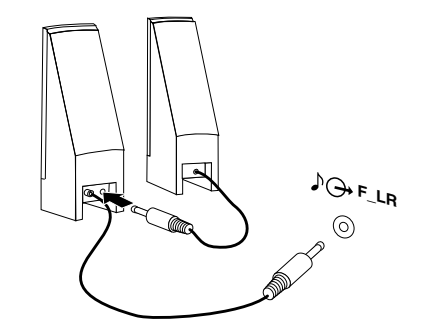

- a. 如有必要,请连接两个扬声器之间的电缆。在某些扬声器上,该电缆是固定连接的。
- b. 将音箱连接到计算机。

8. 连接任何其他已有设备。您的计算机可能不具备如下所示的所有接口。

<span id="page-14-0"></span>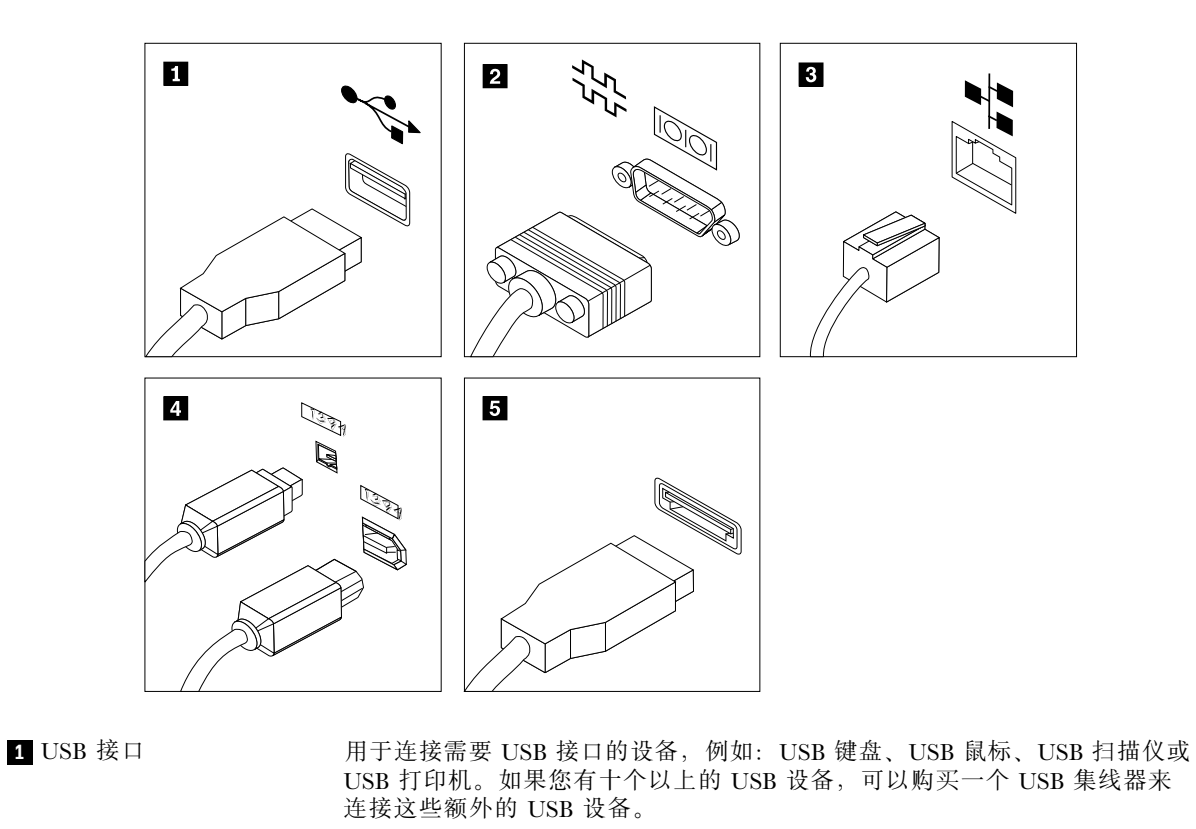

2 串口 **2 电子 2 年于在接外置调制解调器、串行打印机或使用 9 引脚串口的其他设备。** 

**<sup>3</sup>** 以太网接口 用于连接以太网电缆,以便接入局域网(LAN)。 **注:**要在 FCC B 类限制下对计算机进行操作,请使用 <sup>5</sup> 类以太网电缆。

**<sup>4</sup>** IEEE 1394 接口(可选) 用于在计算机与其他兼容设备(如摄像机或外部存储设备)之间发送或接收 IEEE 1394 信号。此接口有时也称为"火线"。

**5** eSATA 接口 **becamedial 使用该外部串行 ATA (eSATA)接口连接外部硬盘驱动器。** 

9. 将电源线连接到正确接地的电源插座。

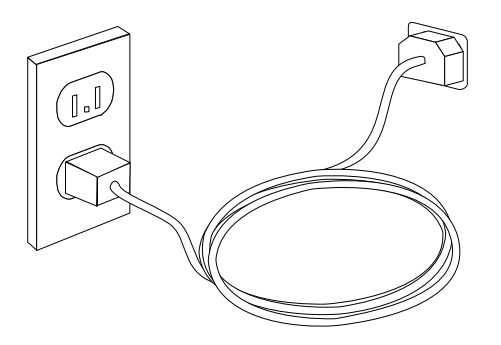

# 开启计算机电源

请首先开启显示器和其他外部设备,然后再开启计算机。当开机自检(POST)完成时,徽标窗口关闭。如 果您的计算机预先安装了软件,软件安装程序将会启动。

如果在启动过程中遇到问题,请参阅[第](#page-42-0) [37](#page-42-0) 页第 10 章 ["获取信息、帮助和服务"](#page-42-0)。您可以通过致电客户支 持中心来获取其他帮助和信息。要获取最新的服务和支持全球电话号码列表,请访问: <http://support.lenovo.com>

# <span id="page-15-0"></span>完成软件安装

**重要:**使用计算机上的程序前,请务必仔细阅读和理解许可协议。这些协议详细阐述了您对计算机上的软件 程序的权利、义务和保修信息。使用这些程序就表示您接受这些协议的条款。如果您不接受这些协议,请勿 使用这些程序。取而代之的做法是迅速退回整台计算机而获取全额退款。

首次启动计算机时,请按照屏幕上的说明完成软件安装。如果在首次开启计算机时未完成软件安装,那么可 能会出现不可预测的结果。

**注:**有些型号可能预装多语言版的 Microsoft® Windows® 操作系统。如果您的计算机拥有多语言版本,那么 在安装过程中会提示您选择语言。安装后,可通过 Windows 控制面板更改语言版本。

# 完成重要任务

计算机设置完毕后,为以后节省时间和避免麻烦,请执行以下任务:

- 制作诊断 CD/DVD 映像或急救盘。诊断程序用于测试计算机的硬件组件并报告可能导致硬件故障、由操 作系统控制的设置。事先制作诊断 CD/DVD 映像或急救盘可确保在无法访问 Rescue and Recovery 工作空 间时能够运行诊断程序。请参阅[第](#page-39-0) [29](#page-34-0) 页 ["PC-Doctor](#page-34-0) for DOS"和第 [34](#page-39-0) 页 ["制作和使用急救盘"](#page-39-0)获取详 细信息。
- 请记录您计算机的机器类型、型号和序列号。如果需要服务或技术支持,可能会要求您提供这些信息。有 关更多信息,请参阅计算机随附的安全和保修信息。

## 更新操作系统

Microsoft 通过 Microsoft Windows Update Web 站点提供各种操作系统的更新。Web 站点自动确定对您的计 算机可用的 Windows 更新并仅列出那些更新。更新可包含安全修订、新版本的 Windows 组件(例如 Media Player)、Windows 操作系统其他部分的修订或者增强。

# 安装其他操作系统

如果要安装自己的操作系统(而不是预装入的操作系统),请按照操作系统光盘或软盘随附的说明进行操 作。安装操作系统之后,不要忘记安装所有的设备驱动程序。可在以下网址找到 ThinkStation™ 的设备驱动 程序和安装说明:

<http://support.lenovo.com>

## 更新反病毒软件

您的计算机附带反病毒软件,您可以用它来检测和清除病毒。Lenovo 在硬盘驱动器上提供了具有 30 天免费 使用期的完整版反病毒软件。30 天后,必须续订许可证以继续接收反病毒程序更新。

# 关闭计算机

关闭计算机时,请始终遵照操作系统的关闭流程操作。这样可防止丢失未保存的数据或损坏软件程序。

- 要关闭 Microsoft Windows 7 操作系统,请从 Windows 桌面打开**开始**菜单,然后单击**关闭**。
- 要关闭 Microsoft Windows Vista® 操作系统, 请打开 Windows 桌面上的**开始**菜单, 将光标移动到锁定工作 站按钮旁的箭头上,然后选择**关闭**。
- 要关闭 Microsoft Windows XP 操作系统,请打开 Windows 桌面上的**开始**菜单, 然后单击**关闭**。然后, 从 下拉列表框中选择**关闭**并单击**确定**。

# <span id="page-16-0"></span>安装外部选件

有关为计算机安装外部选件的信息,请参阅《ThinkStation 硬件安装和更换指南》中的"安装外部选件"。

## 在机架上安装计算机

您的 ThinkStation 计算机可以在机架上使用。在机架上安装计算机时,请确保在机架前端和计算机之间至少 留出 12.70 厘米(5 英寸)的距离, 用于防火。

# 功能部件

本部分提供计算机功能部件的概述。

#### 系统信息

以下信息涵盖了多种机型。欲了解特定型号的信息,请使用 Setup Utility。请参阅[第](#page-22-0) [17](#page-22-0) 页第 <sup>5</sup> 章 "使用 [Setup](#page-22-0) [Utility](#page-22-0)".

#### **微处理器**

- Intel® Xeon® 双核处理器
- Intel Xeon 四核处理器
- Intel Xeon 六核处理器
- 内置高速缓存(大小随机型而异)

#### **内存**

计算机最多支持 6 条 DDR3 ECC UDIMM(双倍数据速率第三代带纠错码无缓冲双列直插式内存条)。

**注:**Intel Xeon 微处理器系列与这款 ThinkStation 计算机的集成内存控制器兼容,这个内存控制器使微处理 器可以直接访问系统内存。由于这种设计,系统内存的速度将取决于多种因素,包括微处理器的型号和类 型、速度、大小(容量)以及已安装的 DIMM 的数量。请参阅[第](#page-52-0) [47](#page-52-0) 页附录 B ["系统内存速度"](#page-52-0),了解您的 计算机型号所支持的系统内存速度。

#### **内置驱动器**

- 3.5 英寸标准半高软盘驱动器(可选)
- 读卡器(可选)
- 串行 ATA(SATA)内置硬盘驱动器或串行连接 SCSI(SAS)内置硬盘驱动器
- 光盘驱动器

#### **视频子系统**

• 显卡(随机型而异)

#### **音频子系统**

- 集成的高清晰(HD)音频
- 前面板上的耳机接口和麦克风接口
- 后面板上的八个音频接口(音频输入接口、音频输出前置扬声器接口、麦克风接口、音频输出重低音/中 置扬声器接口、音频输出后置扬声器接口、音频输出侧面扬声器接口、SPDIF 光纤输入接口和 SPDIF 光 纤输出接口)
- 内置扬声器

#### <span id="page-17-0"></span>**连接**

- 两个 10/100/1000 Mbps 集成以太网接口
- 外围组件互连 ( PCI ) V.90 数据/传真调制解调器 (某些型号)

#### **系统管理功能**

- 存储 POST 硬件测试结果的功能
- 警报标准格式 ( ASF ) 2.0
- 自动加电启动
- 预引导执行环境(PXE)
- 远程管理
- 系统管理 ( SM ) 基本输入/输出系统 ( BIOS ) 和 SM 软件
- Wake on LAN
- Wake on Ring (在 Setup Utility 程序中, 该功能称为外置调制解调器的"串口振铃检测")

#### **输入/输出** (I/O) **功能部件**

- 9 引脚串口
- 后面板上的八个音频接口(音频输入接口、音频输出前置扬声器接口、麦克风接口、音频输出重低音/中 置扬声器接口、音频输出后置扬声器接口、音频输出侧面扬声器接口、SPDIF 光纤输入接口和 SPDIF 光 纤输出接口)
- 八个后置和两个前置 USB 接口
- eSATA 接口
- 一个以太网接口
- 两个后置 IEEE 1394 接口(可选)
- 前面板上两个音频接口(麦克风接口和耳机接口)
- VGA 或 DVI 显示器接口(需要视频卡)

#### **扩展**

- 2 个光盘驱动器托架
- 一个 3.5 英寸软盘驱动器或读卡器的驱动器托架
- 一个 32 位 PCI 卡插槽
- 一个 PCI Express x1 卡插槽
- 一个 PCI Express x4 卡插槽 (机械 x16)
- 两个 PCI Express 2.0 x16 卡插槽
- 三个硬盘驱动器托架

#### **电源**

- 625 瓦电压自动感应电源
- 50/60 赫兹输入频率自动切换
- 高级配置和电源接口(ACPI)支持

#### **安全功能部件**

- 机箱入侵开关(某些机型)
- 带指纹识别器的键盘(某些型号)
- **12** ThinkStation 用户指南
- <span id="page-18-0"></span>• 支持添加集成钢缆锁(Kensington 锁)
- 串口和并口 I/O 控制
- 启动顺序控制
- 无软盘驱动器、键盘或鼠标的启动
- 支持启用或禁用设备
- 受信平台模块(TPM)
- 用于 BIOS 访问的用户和管理员密码

#### **预装的软件程序**

您的计算机可能预装了软件。如果计算机预装了软件,它将包含操作系统、支持内置功能部件的设备驱动程 序和其他支持程序。有关更多信息,请参阅[第](#page-20-0) [15](#page-20-0) 页第 <sup>4</sup> 章 ["软件概述"](#page-20-0)。

#### **预装的操作系统**

- Microsoft Windows 7
- Microsoft Windows Vista
- Microsoft Windows XP Professional(在 Windows 7 Professional、Windows 7 Ultimate、Windows Vista Business 或 Windows Vista Ultimate 中以降级权限预装)

#### **已进行兼容性验证或测试的操作系统**1(随机型而异)

• Linux®

## 规格

本部分列出了 ThinkStation 计算机的物理规格。

```
尺寸
   宽:175 毫米(6.9 英寸)
  高: 478 毫米 (18.8 英寸) (从地板到手柄顶部)
   长:460 毫米(18.1 英寸)
重量
   最大重量: 16.33 千克 (36 磅)
所安装机架的尺寸:
   宽:427 毫米(6.8 英寸)
   高:210 毫米(8 英寸)
  长:579 毫米(22.8 英寸)
环境
• 气温:
    在 0 - 3000 英尺 (914.4 米) 运行时: 10℃ - 35℃ (50°F - 95°F)
    存放: -10°C - 60°C (14°F - 140°F)
• 湿度:
    运行时:10% 到 80%
```
<sup>1.</sup> 此处列出的操作系统将在本出版物印刷时进行兼容性验证或测试。本手册出版后,Lenovo 可能还会确定其他操作系 统与您的计算机兼容。该列表的更正或增补可能会经常更改。要确定某个操作系统是否经过了兼容性验证或测试, 请查看该操作系统供应商的 Web 站点。

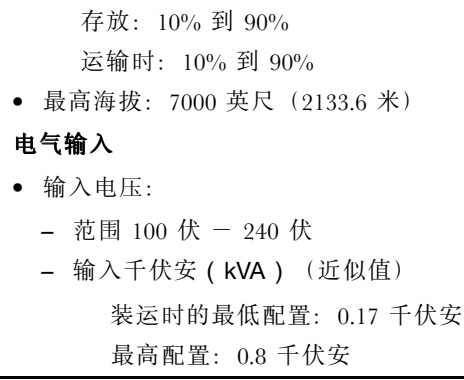

# <span id="page-20-0"></span>第 4 章 软件概述

ThinkStation 计算机随附了一个预装的操作系统和几个预装的应用程序。应用程序可由客户指定。

# Windows 操作系统随附的软件

本部分描述了此产品随附的 Windows 应用程序。

# Lenovo 提供的软件

以下软件程序由 Lenovo 提供, 用于帮助您提高工作效率并降低与计算机维护相关的费用。随计算机一起提 供的软件程序可能因机型和预装的操作系统而异。

**注:**您的 ThinkStation 计算机支持以下软件程序。可从 Lenovo 支持 Web 站点找到详细信息和下载这些软件 程序,网址为:

<http://support.lenovo.com>

- ThinkVantage Productivity Center
- ThinkVantage Client Security Solution
- ThinkVantage System Update

#### Lenovo ThinkVantage Tools

Lenovo ThinkVantage Tools 程序为您提供了大量信息源,使您可以方便地使用多种工具,从而帮助您更轻 松、更安全地工作。要了解更多信息,请参阅[第](#page-42-0) [37](#page-42-0) 页 "Lenovo [ThinkVantage](#page-42-0) Tools"。

**注:**Lenovo ThinkVantage Tools 程序只能在 Lenovo 生产的、预装了 Windows <sup>7</sup> 的计算机上使用。

#### Product Recovery

通过 Product Recovery 程序,可将硬盘驱动器的内容恢复为出厂缺省设置。

#### ThinkVantage Rescue and Recovery

ThinkVantage Rescue and Recovery 程序是一键恢复和复原解决方案,它包含一系列自我恢复工具,可帮助您 诊断计算机问题、获取帮助以及从系统崩溃中快速恢复(即使主操作系统无法启动也能恢复)。

#### Fingerprint Software

某些键盘上提供的集成指纹识别器使您能够录入自己的指纹,并将其与开机密码、硬盘驱动器密码和 Windows 密码关联。因此,指纹认证可以取代密码并使用户的登录简单而安全。指纹识别器键盘随特定的计算机一起 提供,您也可以为支持此选件的计算机购买该键盘。

## Lenovo Solution Center

**注:**根据计算机的生产日期,其中预装 Lenovo Solution Center 程序或 Lenovo ThinkVantage Toolbox 程序用 于诊断用途。有关 Lenovo ThinkVantage Toolbox 程序的其他信息,请参阅[第](#page-34-0) [29](#page-34-0) 页 "Lenovo [ThinkVantage](#page-34-0) [Toolbox](#page-34-0)"。

通过 Lenovo Solution Center 程序可排除和解决计算机问题。它集中了诊断测试、系统信息收集、安全状态 和支持信息, 以及使系统性能达到最大限度的提示和技巧。请参阅[第](#page-33-0) [28](#page-33-0) 页 ["Lenovo](#page-33-0) Solution Center", 以 获取详细信息。

# <span id="page-21-0"></span>Lenovo ThinkVantage Toolbox

**注:**根据计算机的生产日期,其中预装 Lenovo Solution Center 程序或 Lenovo ThinkVantage Toolbox 程序用 于诊断用途。有关 Lenovo Solution Center 程序的其他信息,请参阅[第](#page-33-0) [28](#page-33-0) 页 ["Lenovo](#page-33-0) Solution Center"。

Lenovo ThinkVantage Toolbox 程序可帮助您维护计算机、提高计算安全性、诊断计算机问题、熟悉 Lenovo 提供的创新技术,并获取有关您计算机的更多信息。请参阅[第](#page-34-0) [29](#page-34-0) 页 "Lenovo [ThinkVantage](#page-34-0) Toolbox", 以 获取详细信息。

## PC-Doctor for Rescue and Recovery

PC-Doctor for Rescue and Recovery 诊断程序预装在硬盘驱动器上。每台 Lenovo 计算机上 Rescue and Recovery 工作空间中都有这个诊断程序,它负责诊断硬件问题,报告可造成硬件故障的操作系统控制的设置。如果 无法启动 Windows 操作系统,请使用 PC-Doctor for Rescue and Recovery。请参阅[第](#page-34-0) [29](#page-34-0) 页 ["PC-Doctor](#page-34-0) for Rescue and [Recovery](#page-34-0)"获取更多信息。

# Adobe Reader

Adobe Reader 是一种用于查看、打印和搜索 PDF 文档的工具。

# <span id="page-22-0"></span>第 <sup>5</sup> 章 使用 Setup Utility

Setup Utility 程序用于查看和更改计算机的配置设置,且与所使用的操作系统无关。但是,操作系统的设置 可能会覆盖 Setup Utility 程序中任何相似的设置。

## 启动 Setup Utility 程序

要启动 Setup Utility 程序,请执行以下操作:

- 1. 确保已关闭计算机。
- 2. 开启计算机时反复按下并松开 F1 键。当听到多声蜂鸣声或看到徽标屏幕时,松开 F1 键。

**注:**如果设置了用户密码或管理员密码,只有输入了正确的密码,Setup Utility 程序菜单才会显示。有关 更多信息,请参阅第 17 页 "使用密码"。

当 POST 检测出计算机卸下了硬件或安装了新硬件时, Setup Utility 程序可能会自动启动。

# 查看并更改设置

Setup Utility 程序菜单列出了标识系统配置主题的各项。要查看或更改设置,请参阅第 <sup>17</sup> 页 "启动 Setup Utility 程序"。

操作 Setup Utility 程序菜单时必须使用键盘。每个屏幕底部都显示了用来执行各种任务的键。

## 使用密码

通过使用 Setup Utility 程序,您可以设置密码以防止未经授权人员访问您的计算机和数据。请参阅第 <sup>17</sup> 页 "启动 Setup Utility 程序"。您可以使用以下类型的密码:

- 用户密码
- 管理员密码

您不必设置任何密码即可使用计算机。但是,使用密码可以提高计算的安全性。如果您决定设置密码,请阅 读以下内容。

## 密码注意事项

密码可以是字母字符和数字字符 (a-z 和 0-9) 的任意组合, 其最大长度为 12 个字符。为保证安全, 建议使 用不易破解的密码。要设置不易破解的密码,请遵循以下准则:

- 至少包含八个字符
- 必须至少包含一个字母字符和一个数字字符
- Setup Utility 程序和硬盘驱动器密码不区分大小写
- 不是您的姓名或用户名
- 不是常用词或常用名称
- 与您先前使用的密码有明显不同

# 用户密码

如果设置了用户密码,必须用键盘输入有效密码才能使用计算机。

# <span id="page-23-0"></span>管理员密码

设置管理员密码可防止未经授权的人员更改配置设置。如果您负责维护若干台计算机的设置,那么可能需要 设置管理员密码。

设置了管理员密码后,每当您尝试访问 Setup Utility 程序时都会提示您输入密码。

如果用户密码和管理员密码都已设置,可以输入任一密码。然而,要更改任何配置设置,必须使用管理员密 码。

## 设置、更改和删除密码

要设置、更改或删除密码,请执行以下操作:

- 1. 启动 Setup Utility 程序。请参阅[第](#page-22-0) [17](#page-22-0) 页 "启动 Setup Utility [程序"](#page-22-0)。
- 2. 从 Setup Utility 程序主菜单中, 选择 Security → Set Passwords。
- 3. 按照屏幕右侧显示的说明来设置、更改或删除您所需的密码。

注: 密码可以是最多 12 个字母字符和数字字符 (1 - 12) 的任意组合。有关更多信息, 请参阅[第](#page-22-0) [17](#page-22-0) [页](#page-22-0) ["密码注意事项"](#page-22-0)。

# 启用或禁用设备

您可以启用或禁用用户对设备的访问。

**ICH SATA Controller Controller** 将该功能部件设置为 **Disabled** 时,将会禁用所有光学设备或 eSATA 设备,且不 会在系统配置中显示。

**Marvell MarvellSATA/SAS SATA/SASSATA/SASSATA/SASController ControllerController**将该功能部件设置为 **Disabled DisabledDisabledDisabled**时,将会禁用所有内置硬盘驱动器,且不会在系统配置 中显示。在禁用该功能部件时,请确保您的系统有替代的引导方法(如 LAN PXE 引 导或可引导的软盘、闪存盘或光盘)。

Legacy diskette A **A** 将该功能设置为 Disabled 时, 将无法访问软盘驱动器。

要设置 ICH SATA 控制器或 Marvell SATA/SAS 控制器,请执行以下操作:

- 1. 启动 Setup Utility 程序。请参阅[第](#page-22-0) [17](#page-22-0) 页 "启动 Setup Utility [程序"](#page-22-0)。
- 2. 根据您要设置的设备,从 Setup Utility 程序菜单中选择 **Devices Devices ➙SAS/SATA Drive Setup ➙ ICH SATA Controller Controller**或 **Devices ➙SAS/SATA Drive Setup ➙ Marvell SATA/SAS Controller Controller**。
- 3. 选择想要的设置,并按 Enter 键。
- 4. 返回 Setup Utility 程序菜单,然后选择 **Exit ➙ Save and exit the Setup Utility Utility**。

 $i$ 注: 如果不想保存该设置, 请选择 Exit the Setup Utility without saving。

要设置原来的软盘 A 盘, 请执行以下操作:

- 1. 启动 Setup Utility 程序。请参阅[第](#page-22-0) [17](#page-22-0) 页 "启动 Setup Utility [程序"](#page-22-0)。
- 2. 从Setup Utility 程序菜单中选择 **Devices Devices Devices➙ Legacy diskette diskette <sup>A</sup>**。
- 3. 选择想要的设置,并按 Enter 键。
- 4. 返回 Setup Utility 程序菜单,然后选择 **Exit ➙ Save and exit the Setup Utility Utility**。

 $i$ 注: 如果不想保存该设置, 请选择 Exit the Setup Utility without saving。

## 选择启动设备

如果计算机没有像预期的那样从某个设备(如光盘、软盘或硬盘驱动器)启动,请执行以下某个操作来选择 所需的启动设备。

# <span id="page-24-0"></span>选择临时启动设备

使用以下过程从任何启动设备启动。

- **注:**并非所有的光盘、硬盘驱动器和软盘都是可引导介质。
	- 1. 关闭计算机。
- 2. 开启计算机时反复按下并松开 F12 键。当显示 Startup Device Menu 时, 松开 F12 键。
- 3. 从 **Startup Device Menu** 中选择所需的启动设备并按 Enter 键开始。
- **注:**从 **Startup Startup Device Menu** 中选择启动设备不会永久更改启动顺序。

# 选择或更改启动设备顺序

要查看或永久更改配置的启动设备顺序,请执行以下操作:

- 1. 启动 Setup Utility 程序。请参阅[第](#page-22-0) [17](#page-22-0) 页 "启动 Setup Utility [程序"](#page-22-0)。
- 2. 选择 **Startup ➙ Startup Startup Sequence Sequence**。查看屏幕右侧显示的信息。
- 3. 选择设备的 Primary Startup Sequence、Automatic Startup Sequence 和 Error Startup Sequence。
- 4. 从**Setup Utility Utility**菜单中选择 **Exit**,然后选择 **Save Settings Settings**或**Save and exit the Setup Utility** 。

如果已更改了这些设置并且想要恢复为缺省设置,请选择 **Exit** 菜单上的 **Load Default Settings** 。

# 高级设置

在某些机型上,**Advanced Advanced Advanced settings settings** 菜单包含启用或禁用超线程的设置。此功能仅在支持超线程的操作系统(如 Windows 7 和 Windows Vista)中起作用。超线程的缺省设置是"Enabled"。但是,如果使用的操作系统不支 持超线程,而又对超线程选择了 Set Defaults, 则计算机的性能可能会下降。所以, 如果您确定您的操作系统 不支持超线程, 那么应该始终将超线程设置为 Disabled 。

# 退出 Setup Utility 程序

查看或更改设置之后,请按 Esc 键返回到 Setup Utility 程序菜单(您可能需要多次按 Esc 键)。如果您要保 存新设置,请选择 **Save Settings Settings**或**Save and exit the Setup Utility** 。否则,将不会保存您的更改。

# <span id="page-26-0"></span>第 6 章 安装硬盘驱动器和配置 RAID

本章包含为本产品安装硬盘驱动器和配置独立磁盘冗余阵列(RAID)的相关信息。

**注:**

- 本章中关于配置 RAID 的信息只适用于 Windows 环境。要获取在 Linux 环境下配置 RAID 的信息,请联 系 Linux 软件供应商。
- 可将 SATA 和 SAS 硬盘驱动器以组合方式安装在同一台计算机中。但是,不能将 SATA 和 SAS 硬盘驱动 器安装在同一个 RAID 阵列中。所有驱动器都应连接到 SAS 控制器卡。

# 安装 SATA 硬盘驱动器和配置 RAID

本部分包含受支持的 RAID 和 SATA RAID 配置级别所需 SATA 硬盘驱动器数目的相关信息。

# 安装 SATA 硬盘驱动器

针对以下受支持的 RAID 级别, 计算机配备的 SATA 硬盘驱动器数目必须达到最低要求:

- RAID 0 分块磁盘阵列
	- 最少两个硬盘驱动器
	- 性能更好,且不容错
- RAID 1 镜像磁盘阵列
	- 最少两个硬盘驱动器
	- 提高了读取性能且 100% 冗余
- RAID 5 具有分布式奇偶校验功能的块级带区磁盘阵列
	- 最少三个硬盘驱动器
	- 字节级别的数据分块
	- 分块纠错信息
	- 性能更好,且容错

要安装新的 SATA 硬盘驱动器, 请参阅《ThinkStation 硬件安装和更换指南》中的"更换硬盘驱动器"中的 安装过程。

# 配置系统 BIOS 以启用 SATA RAID 功能

本部分描述了如何配置系统 BIOS 以启用 SATA RAID 功能。

**注:**使用键盘上的方向键进行选择。

- 1. 按 F1 进入系统 BIOS 设置。请参阅[第](#page-22-0) [17](#page-22-0) 页 "启动 Setup Utility [程序"](#page-22-0)。
- 2. 选择 Devices → IDE Drives Setup, 然后按 Enter 键。
- 3. 选择 **SATA RAID Enable**,然后按 Enter 键。
- 4. 选择 Enabled, 然后按 Enter 键。
- 5. 按 F10 保存新设置并退出。

## 创建 RAID 卷

本部分描述了如何使用 Intel Matrix Storage Manager option ROM 配置实用程序来创建 RAID 卷。

<span id="page-27-0"></span>1. 当提示进入 Intel Matrix Storage Manager option ROM 配置实用程序时,请按 Ctrl+I。

**注:**要使足够的物理硬盘驱动器可用来创建 RAID 卷。

- 2. 使用向上和向下方向键选择 Create RAID Volume, 然后按 Enter 键。
- 3. 在**Name** 字段输入合适的 RAID 卷名,然后按 Tab 键。
- 4. 使用方向键在 **RAID Level** 字段中选择 RAID 级别,然后按 Tab 键。
- 5. 如果合适,使用方向键在 **Stripe Size** 字段中选择条带大小,然后按 Tab 键。
- 6. 在**Capacity Capacity CapacityCapacity**字段中输入卷的大小,然后按 Tab 键。
- 7. 按Enter 键,开始创建卷。
- 8. 看到提示后,按 Y 键接受警告消息,创建卷。
- 9. 返回步骤 2, 创建其他 RAID 卷, 或选择 Exit, 然后按 Enter 键。
- 10. 当提示您确认要退出时,按 Y。

## 删除 RAID 卷

本部分描述了如何使用 Intel Matrix Storage Manager option ROM 配置实用程序删除 RAID 卷。

- 1. 当提示进入 Intel Matrix Storage Manager option ROM 配置实用程序时,请按 Ctrl+I。
- 2. 使用向上和向下方向键选择 Delete RAID Volume, 然后按 Enter 键。
- 3. 使用方向键选择要删除的 RAID 卷, 然后按 Delete 键。
- 4. 看到提示后,按 Y 键确认删除选中的 RAID 卷。删除 RAID 卷会使硬盘驱动器重置为非 RAID 状态。
- 5. 删除 RAID 卷后,可以:
	- 返回步骤 2, 删除其他 RAID 卷。
	- 请参阅[第](#page-26-0) [21](#page-26-0) 页 ["创建](#page-26-0) RAID 卷", 获取有关创建 RAID 卷的信息。
	- 使用向上和向下方向键选择 **Exit**, 然后按 Enter 键。
	- 使用向上和向下方向键选择 Reset Disks to Non-RAID, 然后按 Enter 键。
		- a. 使用方向键和空格键来标记要重置的物理硬盘驱动器,然后按 Enter 键,完成选择。
		- b. 看到提示后, 按 Y 键, 确认重置操作。
		- c. 完成 Reset Disks to Non-RAID 操作后,可以:
			- 返回步骤 2,删除其他 RAID 卷。
			- 请参阅[第](#page-26-0) [21](#page-26-0) 页 ["创建](#page-26-0) RAID 卷",获取有关创建 RAID 卷的信息。
			- 使用向上和向下方向键选择 **Exit**, 然后按 Enter 键。

## 安装 SAS 硬盘驱动器和配置 RAID

本部分包含受支持的 RAID 和 SAS RAID 配置级别所需的 SAS 硬盘驱动器数目的相关信息。

### 安装 SAS 硬盘驱动器

您的计算机必须针对以下受支持的 RAID 级别安装了最低需求的 SAS 硬盘驱动器数目:

- RAID 0 分块磁盘阵列
	- 最少两个硬盘驱动器
	- 性能更好,且不容错
- RAID 1 镜像磁盘阵列
	- 最少两个硬盘驱动器
	- 提高了读取性能且 100% 冗余
- <span id="page-28-0"></span>• RAID 5 - 具有分布式奇偶校验功能的块级带区磁盘阵列
	- 最少三个硬盘驱动器
	- 字节级别的数据分块
	- 分块纠错信息
	- 性能更好,且容错

要安装新的 SAS 硬盘驱动器, 请参阅《ThinkStation 硬件安装和更换指南》中的"更换硬盘驱动器"中的安 装过程。

## 进入 Marvell BIOS Setup 配置 SAS RAID

本部分描述如何进入 Marvell BIOS Setup 配置 SAS RAID。

- 1. 您的计算机必须安装 Marvell SAS 适配卡 (Marvell SAS 控制器) 以配置 SAS RAID。关于安装或更换 Marvell SAS 适配卡,请参阅《*ThinkStation 硬件安装和更换指南*》中的"更换适配卡"。
- 2. 安装完所需的 SAS 硬盘驱动器数目和 Marvell SAS 适配卡后,开启计算机。
- 3. 看到提示后,按 Ctrl+M 进入 Marvell BIOS Setup 以配置 SAS RAID。

# 配置 Marvell BIOS Setup 以启用 SAS RAID 0、1 或 <sup>5</sup> 功能

要启用 SAS RAID 0、1 或 5 功能, 请使用 Marvell BIOS Setup configuration utility 作为 SAS configuration utility。此实用程序假定系统的硬盘驱动器数目符合要求。

- 1. 开启计算机,看到提示后按 Ctrl+M 以进入 Marvell BIOS Setup。
- 2. 在 Marvell BIOS Setup 屏幕上,使用方向键选择 **RAID Config**,并按 Enter 键。将会打开 **RAID Config** 菜单。
- 3. 从 **RAID Config** 菜单中,选择 **Create array**。
- 4. 使用方向键和 Enter 键选择想要在阵列中包含的每个空闲硬盘驱动器。
- 5. 选择 **Next**,并按 Enter 键。
- 6. 从 **Create array** 菜单中,选择 **RAID level**,并按 Enter 键。

**注:**只有有效的 RAID 级别才将起作用。

- 7. 选择想要的 SAS RAID 级别(**RAID 0**、**RAID <sup>1</sup>** 或 **RAID <sup>5</sup>**),并按 Enter 键。
- 8. 从 **Stripe size** 菜单中,可以更改分块大小或保留缺省值。
- 9. 在 **Array name** 字段输入适当的数组名。
- 10. 选择 **Next**,并按 Enter 键。看到提示后,按 Y 键,完成阵列创建和 RAID 配置。

#### 配置 Marvell BIOS Setup 以设置可选热备用硬盘驱动器

要配置 Marvell BIOS Setup 以设置可选热备用硬盘驱动器:

- 1. 开启计算机,看到提示后按 Ctrl+M 以进入 Marvell BIOS Setup。
- 2. 在 Marvell BIOS Setup 屏幕上,使用方向键选择 **RAID Config**,并按 Enter 键。将会打开 **RAID Config** 菜单。
- 3. 从 RAID Config 菜单中, 选择 Spare Management。
- 4. 使用方向键选择想要设置为可选热备用硬盘驱动器的硬盘驱动器。
- 5. 使用方向键选择 **Next**, 然后按 Enter 键。
- 6. 看到提示后,按 Y 键设置可选热备用硬盘驱动器。

## 配置 Marvell BIOS Setup 以删除可选热备用硬盘驱动器

要配置 Marvell BIOS Setup 以删除可选热备用硬盘驱动器:

- <span id="page-29-0"></span>1. 开启计算机,看到提示后按 Ctrl+M 以进入 Marvell BIOS Setup。
- 2. 在Marvell BIOS Setup 屏幕上,使用方向键选择 **RAID Config**,并按 Enter 键。将会打开 **RAID Config** 菜单。
- 3. 从**RAID Config** 菜单中,选择 **Spare Management Management**。
- 4. 使用方向键选择想要删除的可选热备用硬盘驱动器。
- 5. 使用方向键选择 Next, 然后按 Enter 键。
- 6. 看到提示后,按 Y 键删除可选热备用硬盘驱动器。

# 配置 Marvell BIOS Setup 以删除阵列

要配置 Marvell BIOS Setup 以删除阵列:

- 1. 开启计算机,看到提示后按 Ctrl+M 以进入 Marvell BIOS Setup。
- 2. 在Marvell BIOS Setup 屏幕上,使用方向键选择 **RAID Config**,并按 Enter 键。将会打开 **RAID Config** 菜单。
- 3. 从**RAID Config** 菜单中,选择 **Delete array**。
- 4. 使用方向键和 Enter 键选择想要从列表中删除的阵列。
- 5. 使用方向键选择 Next, 然后按 Enter 键。
- 6. 看到提示后,按 Y 键完成选择。

# <span id="page-30-0"></span>第 7 章 更新系统程序

本章包含有关更新 POST/BIOS 以及如何从 POST/BIOS 更新失败恢复的信息。

## 使用系统程序

系统程序是内建于计算机中的底层软件。系统程序包括 POST、BIOS、以及 Setup Utility 程序。POST 是每 次开启计算机时执行的一组测试和过程。BIOS 是将来自其他软件层的指令转换为计算机硬件能理解的电子 信号的软件层。您可以使用 Setup Utility 程序来查看或更改计算机的配置设置。请参阅[第](#page-22-0) [17](#page-22-0) [页第](#page-22-0) 5 章 "使 用 Setup [Utility](#page-22-0)", 以获取详细信息。

计算机的主板具有一个称为电可擦可编程只读存储器(EEPROM,也称为闪存)的模块。通过启动使用系 统程序更新光盘的计算机,或者从操作系统上运行特殊的更新程序,您可以轻松更新 POST、BIOS 和 Setup Utility 程序。

Lenovo 可能会对 POST 和 BIOS 进行更改和改进。更新发布时, 它们作为可下载的文件在 Lenovo Web 站点 <http://www.lenovo.com> 上提供。关于使用 POST/BIOS 更新的说明,可从更新文件随附的 TXT 文件中获得。 对于大多数型号,您可以下载更新程序来制作系统程序更新光盘或者下载可以从操作系统上运行的更新程序。

**注:**您可以从以下站点下载诊断程序的自启动可引导 CD/DVD 映像(称为 ISO 映像)来支持不带软盘驱动 器的系统:请访问 <http://www.lenovo.com>

# 从光盘更新 BIOS

本节说明如何从光盘更新 BIOS。可在以下网址找到系统程序更新: <http://support.lenovo.com>

要从光盘更新(刷新) BIOS:

- 1. 确保将希望使用的光盘驱动器设置为启动设备顺序中的第一个引导设备。请参阅[第](#page-24-0) [19](#page-24-0) 页 ["选择或更改](#page-24-0) [启动设备顺序"](#page-24-0)。
- 2. 确保计算机已开启。将光盘放入光盘驱动器。
- 3. 关闭计算机, 然后再次开启。更新开始。
- 4. 当系统提示您更改序列号时,按 N 键。

**注:**如果要更改序列号,请在出现提示时按 Y 键。输入序列号,然后按 Enter 键。

5. 当系统提示您更改机器类型/型号时,按 N 键。

**注:**如果要更改机器类型/型号,请在出现提示时按 Y 键。输入机器类型/型号,然后按 Enter 键。 6. 按照屏幕上的指示信息进行操作以完成更新。

# 从操作系统更新 BIOS

**注:**由于 Lenovo 会对其 Web 站点进行持续改进,因此对于 Web 页面内容的更改,恕不另行通知,其中包 括以下过程中引用的链接。

- 1. 访问 <http://support.lenovo.com>。
- 2. 如下所示,找到适用于您的机器类型的可下载文件:
	- a. 在 **Enter <sup>a</sup> product product productnumber**(输入产品编号)字段中,输入您的机器类型,然后单击 **Go**(搜索)。
	- b. 单击 **Downloads Downloadsand drivers drivers**(下载和驱动程序)。
- <span id="page-31-0"></span>c. 在 **Refine results results**(精简结果)字段中选择 **BIOS** 以轻松地找到所有与 BIOS 相关的链接。
- d. 单击 BIOS 更新链接。
- e. 单击 TXT 文件,该文件包含从操作系统更新(刷新) BIOS 的说明。
- 3. 打印这些说明。这一步十分重要,因为开始下载后屏幕上不显示这些说明。
- 4. 遵循打印的说明来下载、解压缩和安装更新。

## 从 POST/BIOS 更新故障中恢复

如果更新 POST/BIOS 时,计算机发生断电,那么计算机可能无法正常重新启动。如果发生这种情况,请执 行以下过程,这通常称为"引导块恢复"。

- 1. 关闭计算机和所有连接的设备,如打印机、显示器和外部驱动器。
- 2. 从电源插座中拔出所有电源线,并卸下计算机外盖。请参阅《ThinkStation 硬件安装和更换指南》中的 "卸下外盖"。
- 3. 操作主板。请参阅《ThinkStation 硬件安装和更换指南》中的"操作主板组件"。
- 4. 找到主板上的"清除 CMOS/恢复"跳线。请参阅《ThinkStation 硬件安装和更换指南》中的"识别主 板上的部件"。
- 5. 拔下所有妨碍操作"清除 CMOS/恢复"跳线的电缆。
- 6. 将跳线从标准位置(引脚 1 和 2)移到引脚 2 和 3。
- 7. 重新连接所有断开连接的电缆。请参阅《ThinkStation 硬件安装和更换指南》中的"完成部件更换"。
- 8. 合上计算机外盖,并将计算机和显示器的电源线插入电源插座中。
- 9. 开启计算机和显示器。将 POST/BIOS 更新(闪存)光盘插入光盘驱动器。
- 10. 关闭计算机, 然后再次开启。
- 11. 恢复过程将花费 2 3 分钟。在此期间,您将会听到一系列蜂鸣声。更新会话完成后,不会有任何视频, 一系列蜂鸣声也会结束,系统会自动关闭。从光盘驱动器中取出光盘。
- 12. 重复步骤 2 至 5。
- 13. 将"清除 CMOS/恢复"跳线移回标准位置(引脚 1 和 2)。
- 14. 重新连接所有断开连接的电缆。请参阅《ThinkStation 硬件安装和更换指南》中的"完成部件更换"。
- 15. 合上计算机外盖,并将计算机和显示器的电源线插入电源插座中。
- 16. 开启计算机以重新启动操作系统。

# <span id="page-32-0"></span>第 8 章 故障诊断和诊断程序

本章描述了一些基本的故障诊断和诊断程序。如果此处并未描述您的计算机所遇到的问题,请参阅[第](#page-42-0) [37](#page-42-0) [页](#page-42-0) 第 10 章 ["获取信息、帮助和服务"](#page-42-0)以获取其他故障诊断资源。

# 基本故障诊断

下表提供的信息可帮助您诊断计算机问题。

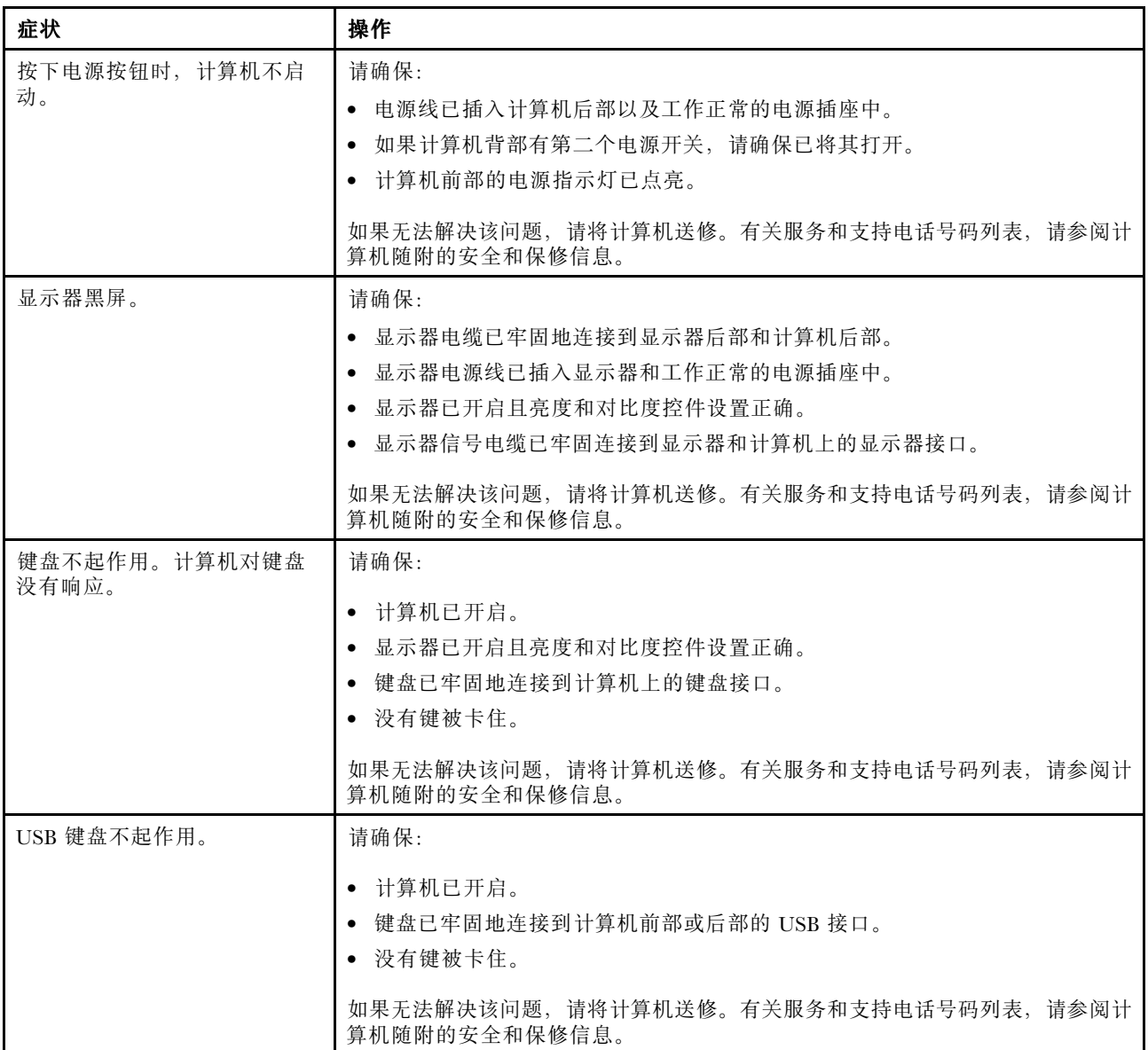

<span id="page-33-0"></span>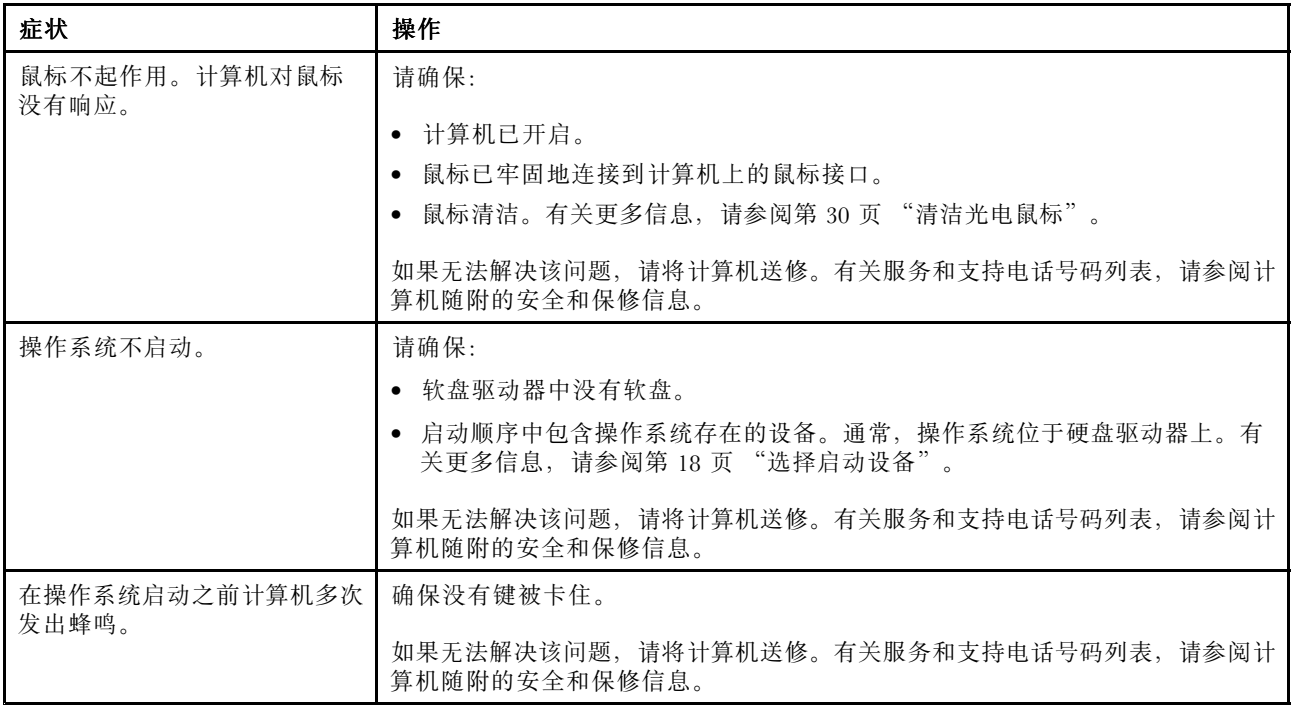

# 诊断程序

诊断程序用于测试计算机的硬件组件。诊断程序还能报告影响系统正常运行的由操作系统控制的设置。

根据预装的操作系统和计算机的生产日期,Lenovo 提供以下某种诊断解决方案:

- Lenovo Solution Center (Windows 操作系统正常运行时使用)
- Lenovo ThinkVantage Toolbox (运行 Windows 操作系统时使用)
- PC-Doctor for Rescue and Recovery (Windows 操作系统未启动时使用)

### **注:**

- 1. 您也可以从 <http://www.lenovo.com/support> 下载 PC-Doctor for DOS 诊断程序。请参阅[第](#page-34-0) [29](#page-34-0) 页 ["PC-Doctor](#page-34-0) for [DOS](#page-34-0)",以获取详细信息。
- 2. 如果运行诊断程序之后仍无法确定并修复问题,请保存并打印诊断程序创建的日志文件。在与 Lenovo 技术支持代表交涉时,需要这些日志文件。

# Lenovo Solution Center

通过 Lenovo Solution Center 程序可排除和解决计算机问题。它集中了诊断测试、系统信息收集、安全状态和 支持信息,以及使系统性能达到最大限度的提示和技巧。

### **注:**

- 仅在预装 Windows 7 操作系统的型号上提供 Lenovo Solution Center 程序。如果 Windows 7 型号未预装该 程序,可从 <http://www.lenovo.com/diagnose> 下载它。
- • 如果使用的是 Windows Vista 或 Windows XP 操作系统,请访问 <http://www.lenovo.com/diagnose> 以获得有 关诊断计算机的最新信息。

要在 Windows <sup>7</sup> 操作系统上运行 Lenovo Solution Center 程序,请单击**开始 ➙ 所有程序 ➙ Lenovo ThinkVantage ThinkVantage Tools ➙系统健康状况和诊断**。按照屏幕上的说明进行操作。

<span id="page-34-0"></span>有关其他信息,请参阅 Lenovo Solution Center 帮助系统。

**注:**如果运行该程序后无法自行确定并修复问题,请保存并打印由该程序创建的日志文件。在与 Lenovo 技 术支持代表交涉时,需要这些日志文件。

### Lenovo ThinkVantage Toolbox

Lenovo ThinkVantage Toolbox 程序可帮助您维护计算机、提高计算安全性、诊断计算机问题、熟悉 Lenovo 提 供的创新技术,并获取有关您计算机的更多信息。您可以使用 Lenovo ThinkVantage Toolbox 程序的"诊断" 功能来测试设备、诊断计算机问题、制作可引导的诊断介质、更新系统驱动程序以及查看系统信息。

- 要在 Windows <sup>7</sup> 操作系统上运行 Lenovo ThinkVantage Toolbox 程序,请单击**开始 ➙ 所有程序 ➙ Lenovo** ThinkVantage Tools → 系统健康状况和诊断。按照屏幕上的说明进行操作。
- 要在 Windows Vista 操作系统或 Windows XP 操作系统上运行 Lenovo ThinkVantage Toolbox 程序,请单击 开始 → 所有程序 → ThinkVantage → Lenovo ThinkVantage Toolbox。按照屏幕上的说明进行操作。

有关如何运行 Lenovo ThinkVantage Toolbox 程序的其他信息,请参阅 Lenovo ThinkVantage Toolbox 帮助系 统。

# PC-Doctor for Rescue and Recovery

每台 Lenovo 计算机上的 Rescue and Recovery 工作空间都包含 PC-Doctor for Rescue and Recovery 诊断程序。 如果无法启动 Windows 操作系统,请使用 PC-Doctor for Rescue and Recovery。

要从 Rescue and Recovery 工作空间运行 PC-Doctor for Rescue and Recovery,请执行以下操作:

- 1. 关闭计算机。
- 2. 开启计算机时反复按下并松开 F11 键。当听到蜂鸣声或看到徽标屏幕时,停止按 F11 键。Rescue and Recovery 工作空间将在短暂的延迟后打开。
- 3. 从Rescue and Recovery 工作空间中,选择**启动高级 Rescue and Recovery ➙ 诊断硬件**。这将打开 PC-Doctor for Rescue and Recovery 诊断程序。
- 4. 选择要运行的诊断测试。然后,按照屏幕上的说明进行操作。

有关运行 PC-Doctor for Rescue and Recovery 的其他信息,请参阅 PC-Doctor for Rescue and Recovery 帮助系 统。

**注:**如果发生故障使您无法访问 Rescue and Recovery 工作空间,那么可以先使用挽救介质将计算机从故障中 恢复,并获取 Rescue and Recovery 工作空间的访问权,然后可以运行 PC-Doctor for Rescue and Recovery 诊 断程序。请参阅[第](#page-39-0) [34](#page-39-0) 页 ["制作和使用急救盘"](#page-39-0)。

# PC-Doctor for DOS

您也可以从 <http://support.lenovo.com> 下载最新版本的 PC-Doctor for DOS 诊断程序。PC-Doctor for DOS 诊断 程序独立于 Windows 操作系统运行。如果您无法启动 Windows 操作系统或是计算机上预装的两个诊断程序都 未能成功隔离可能的问题,请使用 PC-Doctor for DOS。可以从制作的诊断光盘中运行 PC-Doctor for DOS。

### 制作诊断光盘

本部分说明了如何制作诊断光盘。

要制作诊断光盘,请执行以下操作:

- 1. 从以下站点下载诊断程序的自启动可引导 CD/DVD 映像 (称为 ISO 映像): <http://support.lenovo.com>
- 2. 使用任一款 CD/DVD 刻录软件以利用 ISO 映像制作诊断光盘。

### <span id="page-35-0"></span>从诊断光盘运行诊断程序

本部分说明了如何从制作的诊断光盘中运行诊断程序。

要从您制作的诊断光盘运行诊断程序,请执行以下操作:

- 1. 确保将希望使用的光盘驱动器设置为启动设备顺序中的第一个引导设备。请参阅[第](#page-23-0) [18](#page-23-0) 页 ["选择启动设](#page-23-0) [备"](#page-23-0)。
- 2. 确保已开启计算机,然后将光盘插入光盘驱动器。这会打开诊断程序。

**注:**可以在设置启动设备顺序时将该光盘插入光盘驱动器。但是如果进入操作系统后再将光盘插入光盘 驱动器,那么必须重新启动计算机才能访问该诊断程序。

3. 按照屏幕上的说明选择要运行的诊断测试。

**注:**要获取其他帮助,请按 F1 键。

4. 完成诊断过程后,请从光盘驱动器中取出诊断光盘。

### 清洁光电鼠标

本节说明如何清洁光电鼠标。

光电鼠标使用 LED 和一个光学传感器进行指针导航。如果使用光电鼠标时屏幕上的指针不能平稳滑动,则 可能需要清洁该鼠标。

要清洁光电鼠标,请执行以下操作:

- 1. 关闭计算机。
- 2. 从计算机上断开鼠标电缆。
- 3. 将鼠标倒置,查看镜头。
	- a. 如果镜头上有污迹,则使用普通棉签轻轻地清洁该区域。
	- b. 如果镜头中有碎屑, 则轻轻地将碎屑吹离该区域。
- 4. 检查要使用鼠标的表面。如果鼠标下方有非常复杂的图画或图案, 数字信号处理器 (DSP)可能难以确 定鼠标位置的变化。
- 5. 将鼠标电缆重新连接到计算机。
- 6. 重新开启计算机。

# <span id="page-36-0"></span>第 9 章 恢复信息

本章将帮助您熟悉 Lenovo 提供的恢复解决方案。本章将说明在何时以及如何使用以下恢复方法:

- 制作和使用恢复盘
- 执行备份和恢复操作
- 使用 Rescue and Recovery 工作空间
- 制作和使用急救盘
- 安装或重新安装设备驱动程序
- 在启动顺序中设置急救设备
- 解决恢复问题

#### **注:**

- 1. 在发生与软件或硬件相关的问题时,可供选择的恢复方法有很多种。部分方法会根据操作系统类型的不 同而有所不同。
- 2. 恢复盘上的产品只能用于以下目的:
	- 恢复预装在计算机上的产品
	- 重新安装产品
	- 使用"其他文件"修改产品

# 制作和使用恢复盘

恢复盘使您能够将硬盘驱动器复原到出厂缺省设置。如果您将计算机转移到其他地方、售出计算机、回收计 算机或在所有其他恢复方法均告失败的情况下要使计算机进入正常运行状态,恢复盘会非常有用。尽快制作 恢复盘以备将来使用,这一点非常重要。

**注:**您可使用恢复介质执行的恢复操作因制作这些介质时所用的操作系统而异。您的 Microsoft Windows 许 可证只允许您制作一张数据盘,因此妥善保存制作好的恢复盘非常重要。

## 制作恢复盘

本部分说明了如何在不同的操作系统上制作恢复盘。

**注:**在 Windows 7 上,可以使用光盘或外接 USB 存储设备来制作恢复盘。在 Windows Vista 和 Windows XP 上,只能使用光盘来制作恢复盘。

- 要在 Windows 7 上创建恢复盘,请单击**开始 → 所有程序 → Lenovo ThinkVantage Tools → 出厂恢复磁盘。** 然后,按照屏幕上的说明进行操作。
- 要在 Windows Vista 上制作 Product Recovery 光盘, 请单击**开始 → 所有程序 → ThinkVantage → 制作 Product Recovery Recovery 介质**。然后,按照屏幕上的说明进行操作。
- 要在 Windows XP 上制作 Product Recovery 光盘, 请单击**开始 → 所有程序 → ThinkVantage → 制作 Product Recovery Recovery 介质**。然后,按照屏幕上的说明进行操作。

## 使用恢复盘

本节说明如何在不同的操作系统上使用恢复盘。

• 要在 Windows 7 或 Windows Vista 上使用恢复盘,请执行以下操作:

<span id="page-37-0"></span>**注意:**在 Windows 7 或 Windows Vista 上使用恢复盘将计算机复原到出厂缺省设置时,将删除当前在系统 驱动器或硬盘驱动器上的所有文件并使用出厂缺省设置进行替换。

- 1. 根据恢复盘的类型,将引导盘(存储钥匙或 USB 硬盘驱动器)连接到计算机上,或将引导光盘插入 CD 或 DVD 驱动器。
- 2. 重新启动计算机。
- 3. 开启计算机时反复按下并松开 F12 键。当出现 Startup Device 菜单窗口时,松开 F12 键。
- 4. 根据恢复盘的类型,选择适当的启动设备并按 Enter 键。稍等片刻, Product Recovery 程序将打开。
- 5. 按照屏幕上的说明进行操作。将计算机复原到出厂缺省设置后,可能必须重新安装某些软件程序或设 备驱动程序。有关详细信息,请参阅[第](#page-40-0) [35](#page-40-0) 页 ["安装或重新安装设备驱动程序"](#page-40-0)。
- 要在 Windows XP 上使用 Product Recovery 光盘, 请执行以下操作:

**注意:**在 Windows XP 上使用 Product Recovery 光盘将计算机复原到出厂缺省设置时,将删除当前在硬盘 驱动器上的所有文件并用出厂缺省设置进行替换。在恢复过程中,会在删除数据之前提示您选择将当前在 硬盘驱动器上的一个或多个文件保存到其他介质上。

- 1. 将引导光盘插入 CD 或 DVD 驱动器。
- 2. 重新启动计算机。
- 3. 开启计算机时反复按下并松开 F12 键。当出现 Startup Device 菜单窗口时,松开 F12 键。
- 4. 选择 CD 或 DVD 驱动器作为启动设备,并按 Enter 键。短暂延迟后,会打开 Rescue and Recovery <sup>工</sup> 作空间。
- 5. 在 **Rescue and Recovery Recovery**菜单中,单击**复原系统**。
- 6. 按照屏幕上的说明进行操作。

## 执行备份和恢复操作

Rescue and Recovery 程序使您能够备份所有硬盘驱动器的内容,包括操作系统、数据文件、软件程序和个人 设置。您可以指定 Rescue and Recovery 程序存储备份的位置:

- 在硬盘驱动器上受保护的区域中
- 计算机中安装的第二个硬盘驱动器上
- 在外接的 USB 硬盘驱动器上
- 在网络驱动器上
- 在可刻录的 CD 或 DVD 上(该选项需要一个可刻录的 CD 或 DVD 驱动器)

完成备份硬盘驱动器上的内容后,您可以恢复硬盘驱动器的全部内容、仅恢复选定的文件或仅恢复 Windows 操作系统和应用程序。

# 执行备份操作

本节说明如何在不同的操作系统上使用 Rescue and Recovery 程序来执行备份操作。

- 要在 Windows 7 上使用 Rescue and Recovery 程序来执行备份操作, 请执行以下操作:
	- 1. 在 Windows 桌面上, 单击开始→所有程序→ Lenovo ThinkVantage Tools→增强的备份和复原。Rescue and Recovery 程序打开。
	- 2. 在 Rescue and Recovery 主窗口中, 单击**启动高级 Rescue and Recovery** 箭头。
	- 3. 单击**备份硬盘驱动器**,然后选择备份操作选项。按照屏幕上的说明进行操作。
- 要在 Windows Vista 或 Windows XP 上使用 Rescue and Recovery 程序来执行备份操作, 请执行以下操作:
	- 1. 在 Windows 桌面上,单击**开始 ➙ 所有程序 ➙ ThinkVantage ➙ Rescue and Recovery** 。Rescue and Recovery 程序打开。
- <span id="page-38-0"></span>2. 从 Rescue and Recovery 主窗口中, 单击**启动高级 Rescue and Recovery → 备份硬盘驱动器**, 然后选择 备份操作选项。
- 3. 按照屏幕上的说明进行操作。

# 执行恢复操作

本节说明如何在不同的操作系统上使用 Rescue and Recovery 程序来执行恢复操作。

- 要在 Windows 7 上使用 Rescue and Recovery 程序来执行恢复操作, 请执行以下操作:
	- 1. 在Windows 桌面上,单击**开始 ➙ 所有程序 ➙ Lenovo ThinkVantage Tools ➙增强的备份和复原**。Rescue and Recovery 程序打开。
	- 2. 在Rescue and Recovery 主窗口中,单击**启动高级 Rescue and Recovery Recovery**箭头。
	- 3. 单击**从备份恢复系统**图标。
	- 4. 按照屏幕上的说明进行操作。
- 要在 Windows Vista 或 Windows XP 上使用 Rescue and Recovery 程序来执行恢复操作,请执行以下操作:
	- 1. 在Windows 桌面上,单击**开始 ➙ 所有程序 ➙ ThinkVantage ThinkVantage➙ Rescue and Recovery Recovery**。Rescue and Recovery 程序打开。
	- 2. 在 Rescue and Recovery 主窗口中, 单击**启动高级 Rescue and Recovery**。
	- 3. 单击**从备份恢复系统**图标。
	- 4. 按照屏幕上的说明进行操作。

有关从 Rescue and Recovery 工作空间执行恢复操作的更多信息,请参阅第 33 页 "使用 Rescue and Recovery 工作空间"。

# 使用 Rescue and Recovery 工作空间

Rescue and Recovery 工作空间位于硬盘驱动器上受保护的隐藏区域,该区域独立于 Windows 操作系统运行。 这样, 即使在 Windows 操作系统无法启动的情况下您也能够执行恢复操作。您可以从 Rescue and Recovery 工作空间执行以下恢复操作:

- 从硬盘驱动器或备份中抢救文件Rescue and Recovery 工作空间使您能够在硬盘驱动器中找到文件,并将它 们转移到网络驱动器或其他可刻录介质(如 USB 设备、光盘或软盘)中。即使您未备份文件或在最近一 次备份操作后对文件进行了更改,该解决方案也仍然可用。也可以从位于本地硬盘驱动器、USB 设备或 网络驱动器上的 Rescue and Recovery 备份抢救个别文件。
- 从 Rescue and Recovery 备份恢复硬盘驱动器如果已使用 Rescue and Recovery 程序备份了硬盘驱动器, 那 么即使无法启动 Windows 操作系统, 您也可以从 Rescue and Recovery 备份恢复硬盘驱动器。
- 将您的硬盘驱动器恢复到出厂缺省设置Rescue and Recovery 工作空间使您能够将硬盘驱动器的全部内容恢 复到出厂缺省设置。如果硬盘驱动器上有多个分区,那么可以选择将出厂缺省设置复原到 C: 分区, 并使 其他分区保持原样。因为 Rescue and Recovery 工作空间独立于 Windows 操作系统, 所以即使无法启动 Windows 操作系统也可以恢复出厂缺省设置。

**注意:**如果从 Rescue and Recovery 备份复原硬盘驱动器或将硬盘驱动器复原到出厂缺省设置,那么在恢复过 程中将删除主硬盘驱动器分区(通常是驱动器 C:)上的所有文件。请尽可能为重要文件创建副本。如果无法 启动 Windows 操作系统, 您可以使用 Rescue and Recovery 工作空间中的"抢救文件"功能将文件从硬盘驱 动器复制到其他介质上。

要启动 Rescue and Recovery 工作空间,请执行以下操作:

- 1. 确保已关闭计算机。
- 2. 开启计算机时反复按下并松开 F11 键。
- 3. 当听到蜂鸣声或看到徽标屏幕时,松开 F11 键。

<span id="page-39-0"></span>4. 如果设置了 Rescue and Recovery 密码,请在看到提示时输入密码。Rescue and Recovery 工作空间将在短 暂的延迟后打开。

**注:**如果 Rescue and Recovery 工作空间无法打开,请参阅[第](#page-40-0) [36](#page-41-0) 页 ["解决恢复问题"](#page-40-0)。

- 5. 执行以下某项操作:
	- 要从硬盘驱动器或备份中抢救文件, 请单击**抢救文件**, 然后按照屏幕上的说明进行操作。
	- 要从 Rescue and Recovery 备份恢复硬盘驱动器或将硬盘驱动器恢复到出厂缺省设置,请单击**恢复系 统**,然后按照屏幕上的说明进行操作。

有关 Rescue and Recovery 工作空间的功能的更多信息,请单击**帮助**。

#### **注:**

- 1. 将硬盘驱动器复原到出厂缺省设置后,可能需要重新安装某些设备的驱动程序。请参阅[第](#page-40-0) [35](#page-40-0) 页 ["安装](#page-40-0) [或重新安装设备驱动程序"](#page-40-0)。
- 2. 某些计算机预装有 Microsoft Office 或 Microsoft Works。如果需要恢复或重新安装 Microsoft Office 或 Microsoft Works 应用程序,那么必须使用 *Microsoft Office CD* 或 *Microsoft Works CD*。只有预装了 Microsoft Office 或 Microsoft Works 的计算机才随附这些 CD。

## 制作和使用急救盘

当故障导致您无法访问硬盘驱动器上的 Rescue and Recovery 工作空间时,光盘或 USB 硬盘驱动器等急救盘 能帮助计算机恢复正常状态。

#### **注:**

- 1. 根据操作系统的不同, 您可以使用急救盘执行的恢复操作也有所不同。
- 2. 急救盘可以在任何类型的 CD 或 DVD 驱动器中启动。
- 3. 在使用急救盘将计算机从故障中恢复并获取 Rescue and Recovery 工作空间的访问权后, 您还可以运行 PC-Doctor for Rescue and Recovery 诊断程序。

# 制作急救盘

本部分说明如何在不同的操作系统上制作急救盘。

- 要在 Windows 7 上制作急救盘,请执行以下操作:
	- 1. 在 Windows 桌面上, 单击**开始 → 所有程序 → Lenovo ThinkVantage Tools → 增强的备份和复原**。Rescue and Recovery 程序打开。
	- 2. 在 Rescue and Recovery 主窗口中, 单击**启动高级 Rescue and Recovery** 箭头。
	- 3. 单击**制作挽救介质**图标。"制作挽救介质和恢复盘"窗口打开。
	- 4. 在**急救盘**区域中,选择要制作的急救盘类型。您可以使用光盘、USB 硬盘驱动器或辅助内置硬盘驱 动器制作挽救介质。
	- 5. 单击**确定**,并按照屏幕上的说明进行操作。
- 要在 Windows Vista 或 Windows XP 上制作急救盘,请执行以下操作:
	- 1. 在 Windows 桌面上, 单击开始→ 所有程序→ ThinkVantage → 制作恢复盘。"制作挽救介质和恢复 盘"窗口打开。
	- 2. 在**急救盘**区域中,选择要制作的急救盘类型。您可以使用光盘、USB 硬盘驱动器或辅助内置硬盘驱 动器制作挽救介质。
	- 3. 单击**确定**,并按照屏幕上的说明进行操作。

# <span id="page-40-0"></span>使用急救盘

本部分说明如何使用已制作的急救盘。

**注:**在执行该过程前,请确保将急救设备(光盘驱动器、USB 设备或另一个内置硬盘驱动器)设置为启动设 备顺序中的第一个引导设备。请参阅[第](#page-23-0) [18](#page-23-0) 页 ["选择启动设备"](#page-23-0)。

要使用已制作的急救盘,请执行以下某项操作:

- 如果使用光盘制作的急救盘,请确保已开启计算机并插入急救盘。然后重新启动计算机。将启动挽救介质。
- 如果使用 USB 硬盘驱动器制作的急救盘,请将 USB 硬盘驱动器连接到计算机上某个 USB 接口。然后开 启计算机。将启动挽救介质。
- 如果使用另一个内置硬盘驱动器制作的急救盘,请将另一个内置硬盘驱动器设置为启动设备顺序中的第 一个引导设备。然后将启动急救盘。

当挽救介质启动时,将打开 Rescue and Recovery 工作空间。每个功能的帮助信息都可以从 Rescue and Recovery 工作空间中获得。请按照说明完成恢复过程。

## 安装或重新安装设备驱动程序

在安装或重新安装设备驱动程序前,请确保已具有预装的操作系统,并且拥有针对该设备的文档和软件介质。

出厂安装设备的设备驱动程序位于计算机硬盘驱动器(通常为驱动器 C:)上的 SWTOOLS\DRIVERS 文件 夹中。也可在 <http://support.lenovo.com> 找到出厂安装设备的最新设备驱动程序。其他设备驱动程序位于各 个设备随附的软件介质上。

要为出厂安装设备安装或重新安装设备驱动程序,请执行以下操作:

- 1. 开启计算机。
- 2. 使用 Windows 资源管理器或我的电脑来显示硬盘驱动器的目录结构。
- 3. 转至 C:\SWTOOLS 目录。
- 4. 打开 DRIVERS 文件夹。DRIVERS 文件夹中包含几个子文件夹,它们是根据安装在该计算机上的不同 设备来命名的(如 AUDIO 或 VIDEO)。
- 5. 打开相应的设备子文件夹。
- 6. 执行以下某项操作:
	- 在设备子文件夹中, 找到 README.txt 文件或扩展名为 .txt 的文件。该文件可能根据操作系统命名, 如 WIN98.txt。TXT 文件包含有关如何安装设备驱动程序的信息。请按说明完成安装。
	- 如果设备子文件夹中含有扩展名为 .inf 的文件,并且希望使用该 INF 文件安装设备驱动程序,请单 击**开始 ➙ 帮助和支持**以进入 Windows 的"帮助和支持"信息系统,获取有关如何安装设备驱动程序 的详细信息。
	- 在设备子文件夹中,找到 SETUP.EXE 文件。双击该文件,然后按照屏幕上的说明进行操作。

## 在启动顺序中设置急救设备

从内置硬盘驱动器、光盘、USB 硬盘驱动器或其他外部设备启动 Rescue and Recovery 程序之前, 必须首先 确保在 Setup Utility 程序中将急救设备设置为启动设备顺序中的第一个引导设备。请参阅[第](#page-23-0) [18](#page-23-0) 页 ["选择启](#page-23-0) [动设备"](#page-23-0)以获取有关临时或永久更改启动顺序的详细信息。

**注:**如果使用的是外部设备,那么在连接该外部设备前必须首先关闭计算机。

有关 Setup Utility 程序的更多信息,请参阅[第](#page-22-0) [17](#page-22-0) 页第 <sup>5</sup> 章 "使用 Setup [Utility](#page-22-0)"。

# <span id="page-41-0"></span>解决恢复问题

如果无法访问 Rescue and Recovery 工作空间或 Windows 环境,请执行以下某项操作:

- 使用挽救介质来启动 Rescue and Recovery 工作空间。请参阅[第](#page-39-0) [34](#page-39-0) 页 ["制作和使用急救盘"](#page-39-0)。
- 如果您要将系统驱动器或硬盘驱动器复原到出厂缺省设置,请使用恢复盘。请参阅[第](#page-36-0) [31](#page-36-0) 页 ["制作和使](#page-36-0) [用恢复盘"](#page-36-0)。

**注:**如果无法从急救盘、Recovery Repair 软盘或恢复盘访问 Rescue and Recovery 工作空间或 Windows 环境, 那么可能是没有将急救设备、软盘驱动器或恢复设备设置为启动设备顺序中的第一个引导设备。有关更多信 息,请参阅[第](#page-40-0) [35](#page-40-0) 页 ["在启动顺序中设置急救设备"](#page-40-0)。

尽快制作一张急救盘、Recovery Repair 软盘和恢复盘并将它们妥善保存,这一点非常重要。

# <span id="page-42-0"></span>第 10 章 获取信息、帮助和服务

本章介绍 Lenvo 制造的产品的帮助、服务和技术协助。

# 信息资源

本部分描述如何获取与您的计算机需求相关的有用资料。

# Online Books 文件夹

预装在您计算机上的 Online Books 文件夹中包含《*ThinkStation 用户指南*》,它提供了与您的计算机相关的 信息,可以帮助您设置、使用和维护计算机。无需访问因特网便可查看该出版物。

要查看出版物,请单击**开始 ➙ 所有程序 ➙ 联机书籍 ➙ 联机书籍**,然后双击适用于您计算机的出版物。还可 在 Lenovo 支持 Web 站点上找到这些出版物,网址为: <http://support.lenovo.com>

#### **注:**

- 1. 这些出版物采用可移植文档格式(PDF)。要查看这些出版物,您需要在您的计算机上预装 Adobe Reader。如果您的计算机中尚未安装 Adobe Reader,当您尝试查看 PDF 文件时会出现一条消息,并且系 统将指导您安装 Adobe Reader 程序。
- 2. 还可在 Lenovo 支持 Web 站点上找到这些出版物的其他语言版本,网址为: <http://support.lenovo.com>
- 3. 如果要安装的 Adobe Reader 语言版本不是计算机上预装的版本,请从 Adobe Web 站点下载所需的语言 版本,网址为 <http://www.adobe.com>

## Lenovo ThinkVantage Tools

Lenovo ThinkVantage Tools 程序为您提供了大量信息源,使您可以方便地使用多种工具,从而帮助您更轻 松、更安全地工作。

**注:**Lenovo ThinkVantage Tools 程序只能在 Lenovo 生产的、预装了 Windows <sup>7</sup> 的计算机上使用。

要访问 Lenovo ThinkVantage Tools 程序,请单击**开始 ➙ 所有程序 ➙ Lenovo ThinkVantage ThinkVantageTools**。

### Lenovo Welcome

Lenovo Welcome 程序会介绍 Lenovo 计算机中包含的一些创新功能,并会指导您完成一些重要的设置任务, 从而帮助您充分地利用您的计算机。

**注:**Lenovo Welcome 程序只能在 Lenovo 生产的、预装了 Windows 7 或 Windows Vista 的计算机上使用。

# 安全和保修

计算机随附的《*ThinkStation 安全和保修指南*》包含有关安全、保修和声明的信息。在使用本产品之前,请 先阅读并理解所有的安全信息。

## Lenovo Web 站点(**http://www.lenovo.com**)

Lenovo Web 站点提供最新的信息和服务,帮助您购买、升级和维护计算机。您还可以执行以下操作:

• 购买台式计算机和笔记本电脑、显示器、投影仪、适合您计算机的升级产品和附件,以及特价优惠组件。

- <span id="page-43-0"></span>• 购买其他服务,如硬件、操作系统、应用程序、网络安装与配置以及定制安装等各方面的支持。
- 购买升级程序和扩展的硬件维修服务。
- 下载适合您的计算机机型的最新设备驱动程序和软件更新。
- 访问适合您产品的联机手册。
- 访问 Lenovo 有限保证声明。
- 查看适合您的计算机机型和其他受支持产品的故障诊断和支持信息。
- 查找您所在国家或地区的服务和支持电话号码。
- 查找您附近的服务供应商。

# Lenovo 支持 Web 站点

可在 Lenovo 支持 Web 站点上获得技术支持信息,网址为: [http://www.lenovo.com/support/](http://www.lenovo.com/support)

此 Web 站点经过更新, 现有最新的支持信息, 如以下各项:

- 驱动程序和软件
- 诊断解决方案
- 产品和服务保修
- 产品和部件详细信息
- 用户指南和手册
- 知识库和常见问题

### 帮助和服务

本部分包含关于获取帮助和服务的信息。

## 使用文档和诊断程序

如果您在使用计算机时遇到问题,请参阅[第](#page-32-0) [27](#page-32-0) 页第 8 章 ["故障诊断和诊断程序"](#page-32-0)。有关有助于诊断计算机 问题的其他资源的信息,请参阅[第](#page-42-0) [37](#page-42-0) 页 ["信息资源"](#page-42-0)。

如果怀疑有软件问题,请查看操作系统或应用程序随附的文档,包括自述文件和联机帮助。

大多数计算机随附一套诊断程序,用来帮助您识别硬件问题。有关使用诊断程序的说明,请参阅[第](#page-33-0) [28](#page-33-0) [页](#page-33-0) ["诊断程序"](#page-33-0)。

可从以下 Lenovo 支持 Web 站点获得最新的技术信息和下载设备驱动程序及更新: <http://support.lenovo.com>

# 请求服务

在保修期内,您可以通过致电客户支持中心获取帮助和信息。

在保修期内您可以享受以下服务:

- **问题确定** 训练有素的服务人员帮助您确定硬件问题并决定采取何种必要措施解决该问题。
- **硬件维修** 如果问题是在保硬件所致, 则训练有素的服务人员提供相应级别的服务。
- **工程变更管理** 产品售出后可能需要变更。Lenovo 或经销商将提供适用于您的硬件的选定工程变更 (EC)。

保修中不包括:

- <span id="page-44-0"></span>• 并非为/由 Lenovo 制造的部件或未经 Lenovo 授权的部件的更换或使用
- 软件问题来源的识别
- 作为安装或升级一部分的 BIOS 配置
- 设备驱动程序的更改、修正或升级
- 网络操作系统(NOS)的安装与维护
- 应用程序的安装与维护

请参阅计算机随附的安全和保修信息,获取保修条款的完整解释。您必须保留购货凭证以便享受保修服务。

要获取您所在国家或地区的 Lenovo 支持电话号码列表,请访问 <http://support.lenovo.com>,然后单击 **Support <sup>p</sup>hone list**(支持电话列表),或者参阅计算机随附的《ThinkStation 安全和保修指南》。

**注:**电话号码如有更改,恕不另行通知。如果未提供您所在国家或地区的电话号码,请致电 Lenovo 经销商 或 Lenovo 销售代表。

通话时请尽可能在计算机旁边。准备好以下信息:

- 机器类型和型号
- 硬件产品的序列号
- 问题描述
- 任何错误消息的确切措辞
- 硬件和软件配置信息

## 使用其他服务

如果您携带计算机旅行或将计算机带到出售您的台式机或笔记本电脑的国家或地区,那么您的计算机将符合 "国际保修服务",该服务将自动授予您在保修期间获得保修服务的权利。该服务将由授权进行保修服务的 服务供应商来执行。

服务方法和规程根据国家或地区而有所不同,某些服务可能并非在所有国家或地区都提供。"国际保修服 务"通过服务国家或地区提供的服务方法(如维修站服务、送修服务或现场服务)提供。某些国家或地区的 服务中心可能无法维修特定机型的所有型号。在某些国家或地区,可能会在服务时收取费用,且服务时将适 用某些限制。

要确定您的计算机是否有资格享受"国际保修服务"并查看提供此项服务的国家或地区的列表,请访 问 <http://support.lenovo.com>, 单击 Product & Service Warranty (产品和服务保修), 然后按照屏幕上的 说明进行操作。

要获得有关预装 Microsoft Windows 产品 Service Pack 的安装或相关问题的技术协助,请访问 Microsoft 产品 支持服务 Web 站点 <http://support.microsoft.com/directory>, 或与客户支持中心联系。可能会收取一些费用。

# 购买附加服务

在保修期内与保修期后,您都可购买其他服务,如硬件、操作系统和应用程序的支持;网络设置与配置;已 升级或已扩展的硬件维修服务以及定制安装。是否提供服务和服务名称根据国家或地区可能会有所变化。有 关这些服务的更多信息,请访问:

<http://www.lenovo.com>

# <span id="page-46-0"></span>附录 A 手动调制解调器命令

下面列出了对调制解调器进行手动编程的命令。

当调制解调器处于"命令方式"时,它能接受各种命令。调制解调器自动处于"命令方式"直到您拨号并建 立了连接。命令会从正在运行通信软件的 PC 或任何其他终端设备发送到调制解调器。

所有发送到调制解调器中的命令必须以 **AT** 开始并以 **ENTER** 结尾。所有命令都可以用大写或小写字母输 入,但不可大小写混合使用。要使命令行更易读,可以在命令之间插入空格。如果您为需要参数的命令省略 了参数,就相当于指定了参数 **0**。

示例:

#### **ATH [ENTER]**

# 基本 AT 命令

在下面的列表中,所有缺省设置都以**粗体文本**显示。

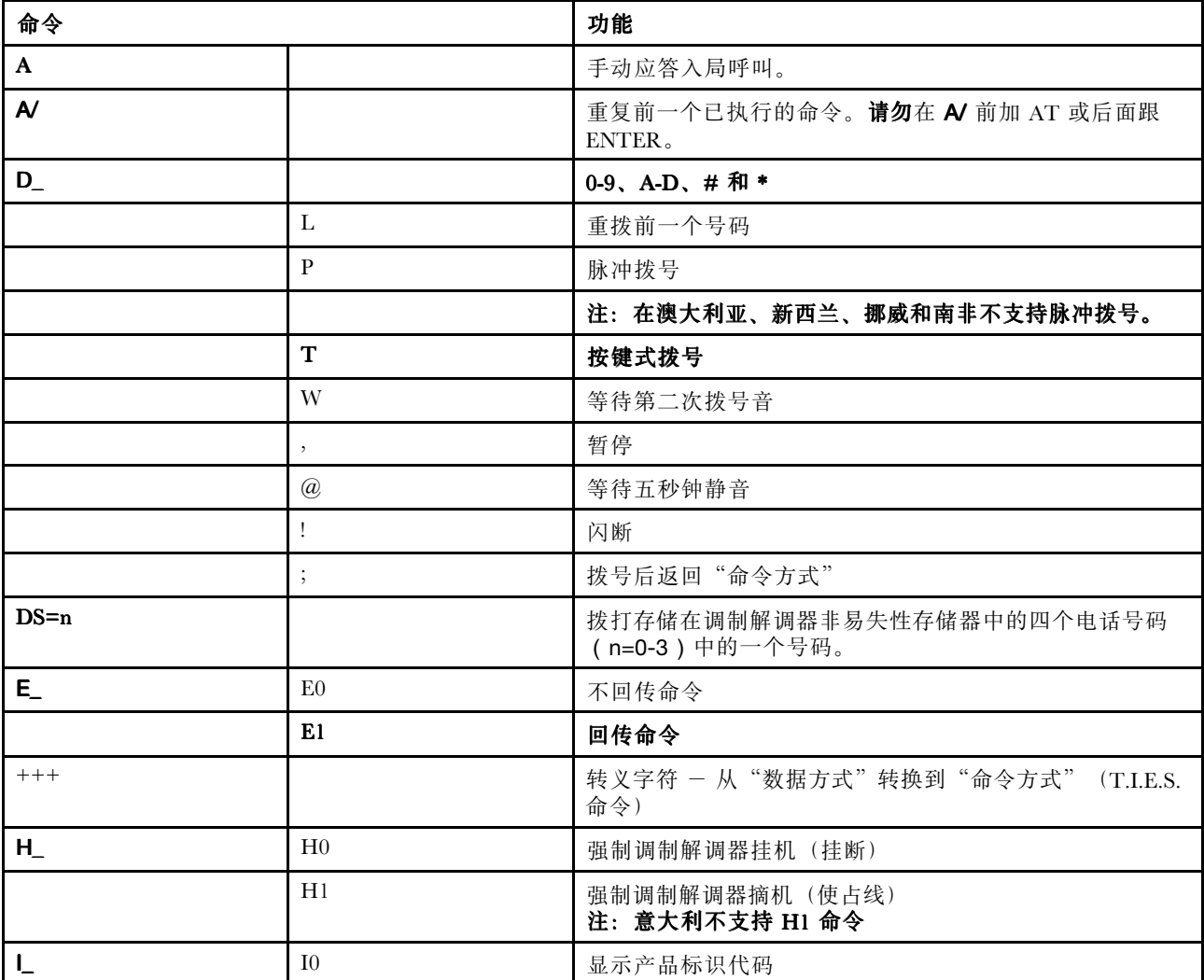

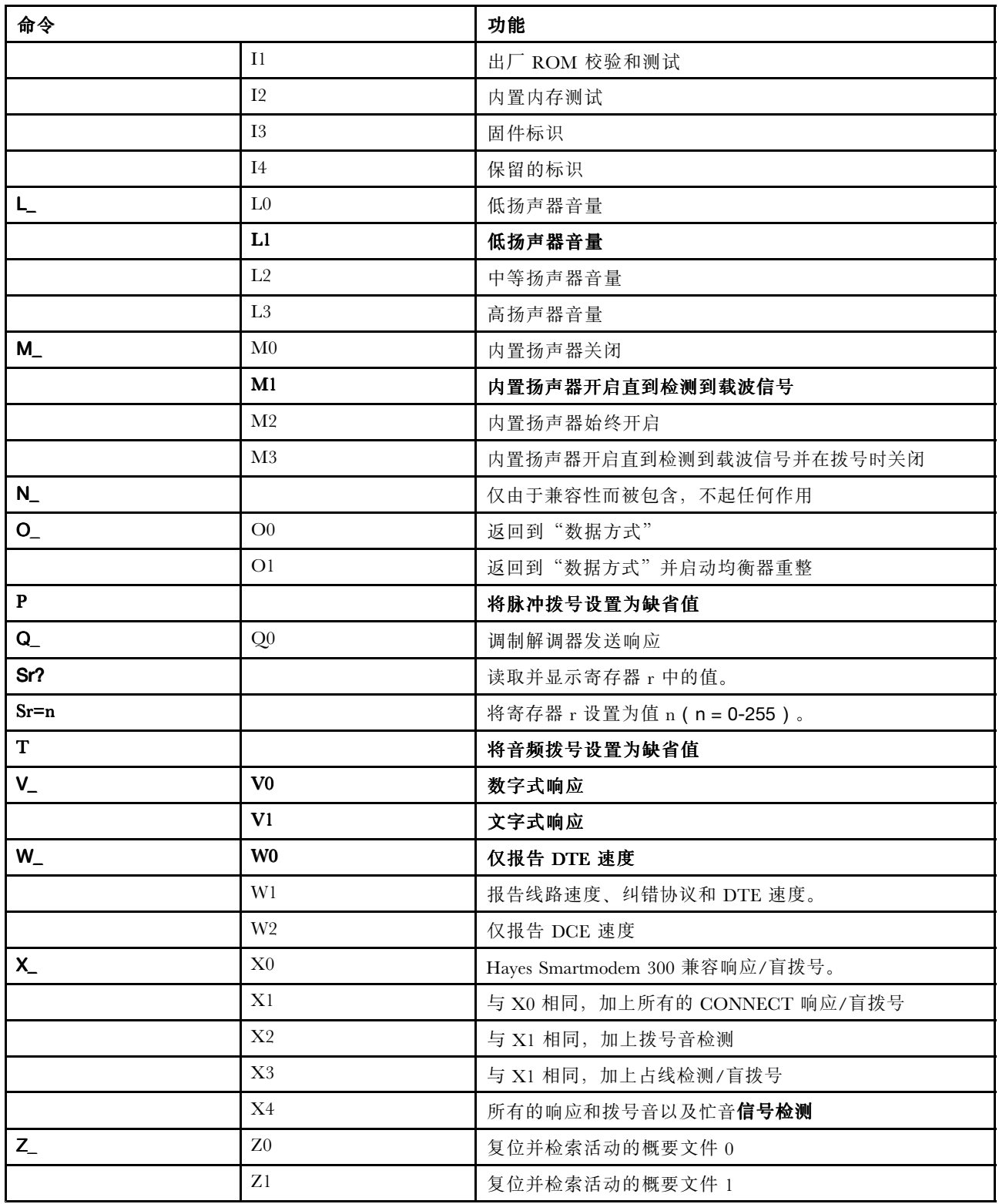

# <span id="page-48-0"></span>扩展的 AT 命令

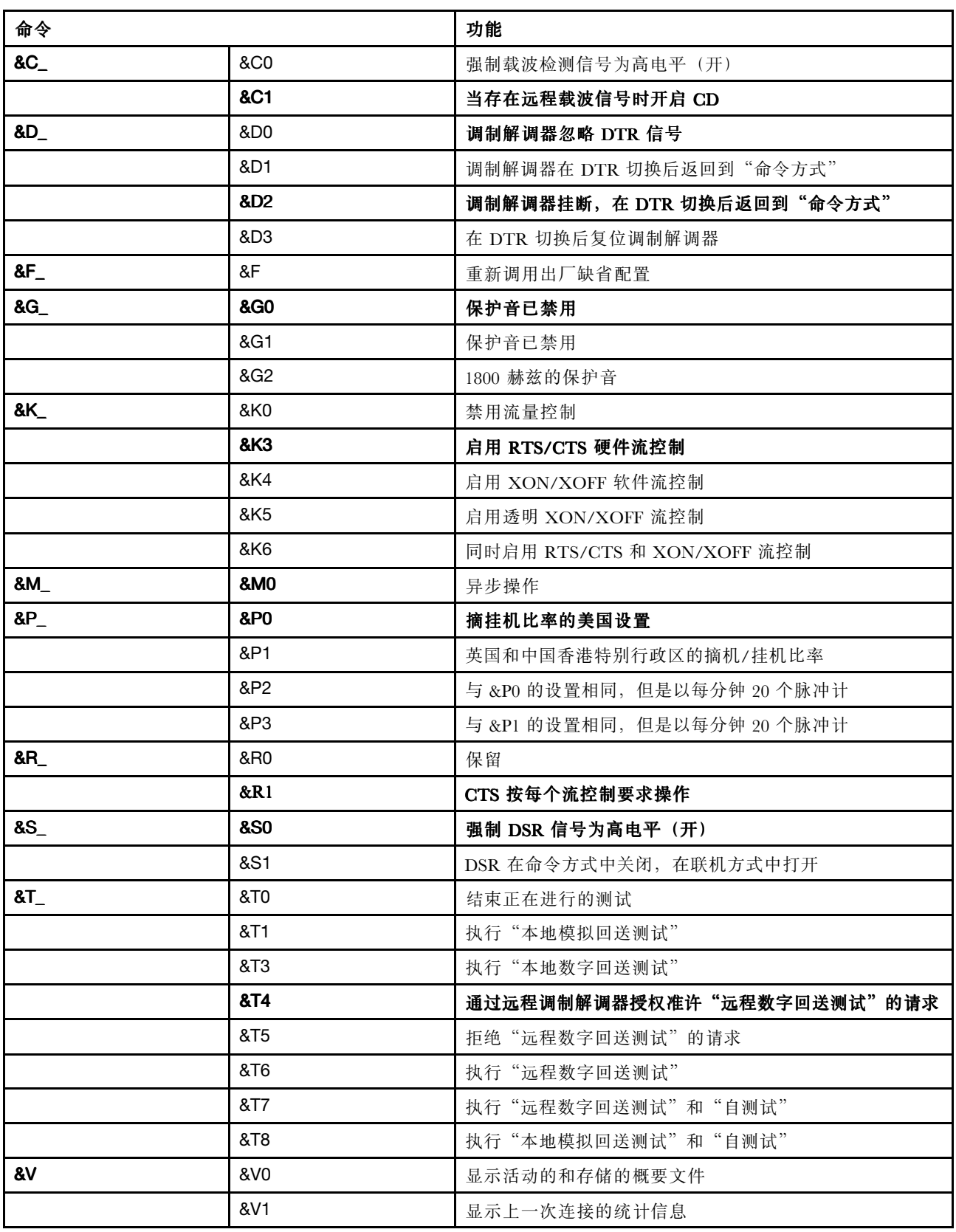

<span id="page-49-0"></span>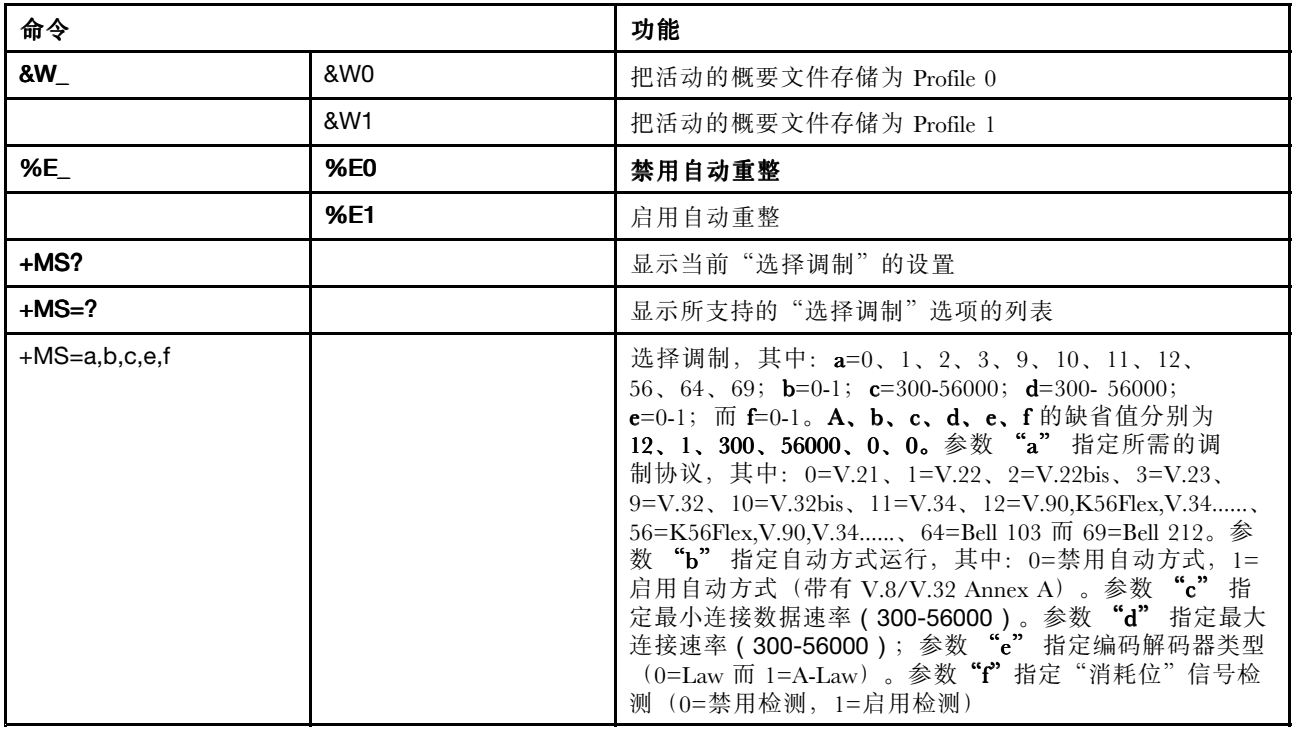

# MNP/V.42/V.42bis/V.44 命令

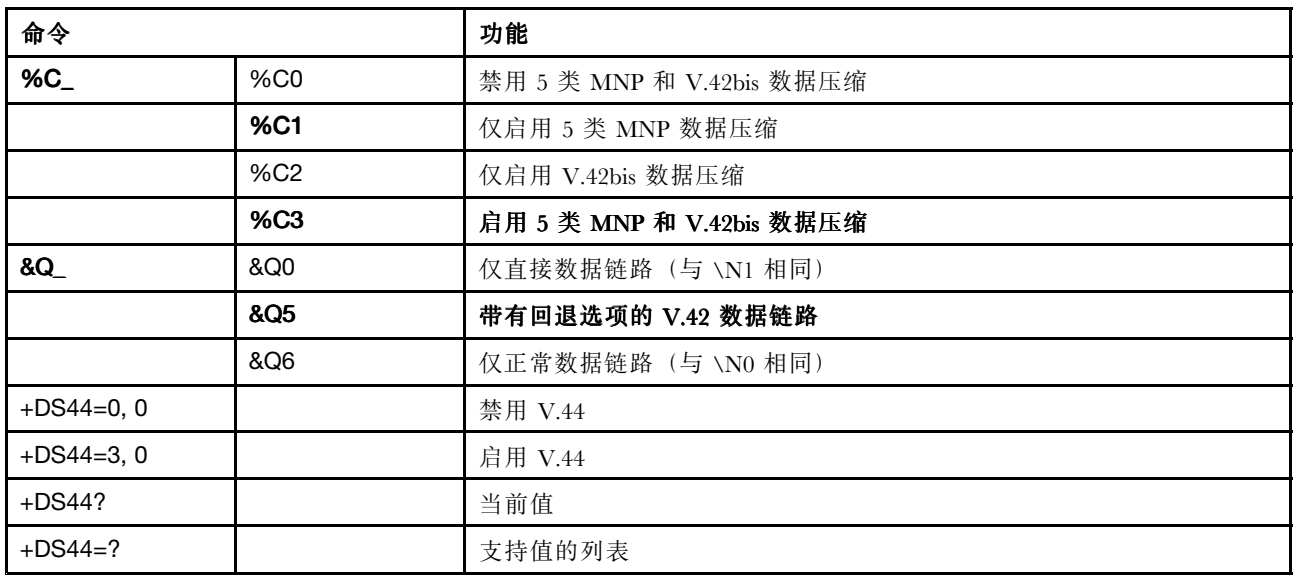

# 1 类传真命令

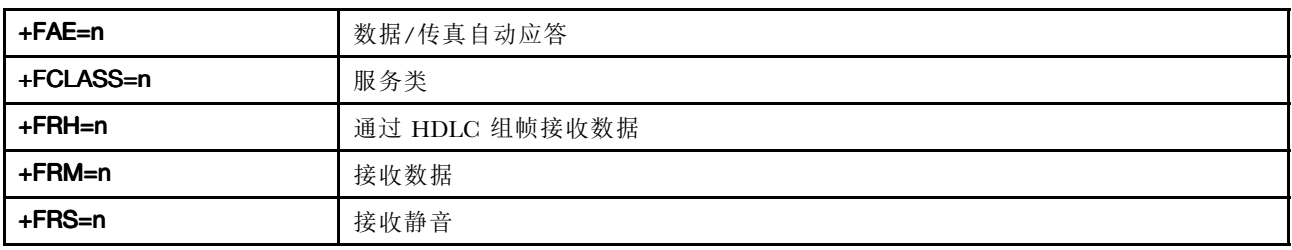

<span id="page-50-0"></span>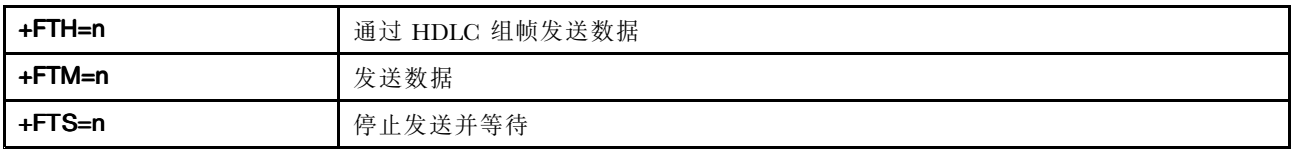

# 2 类传真命令

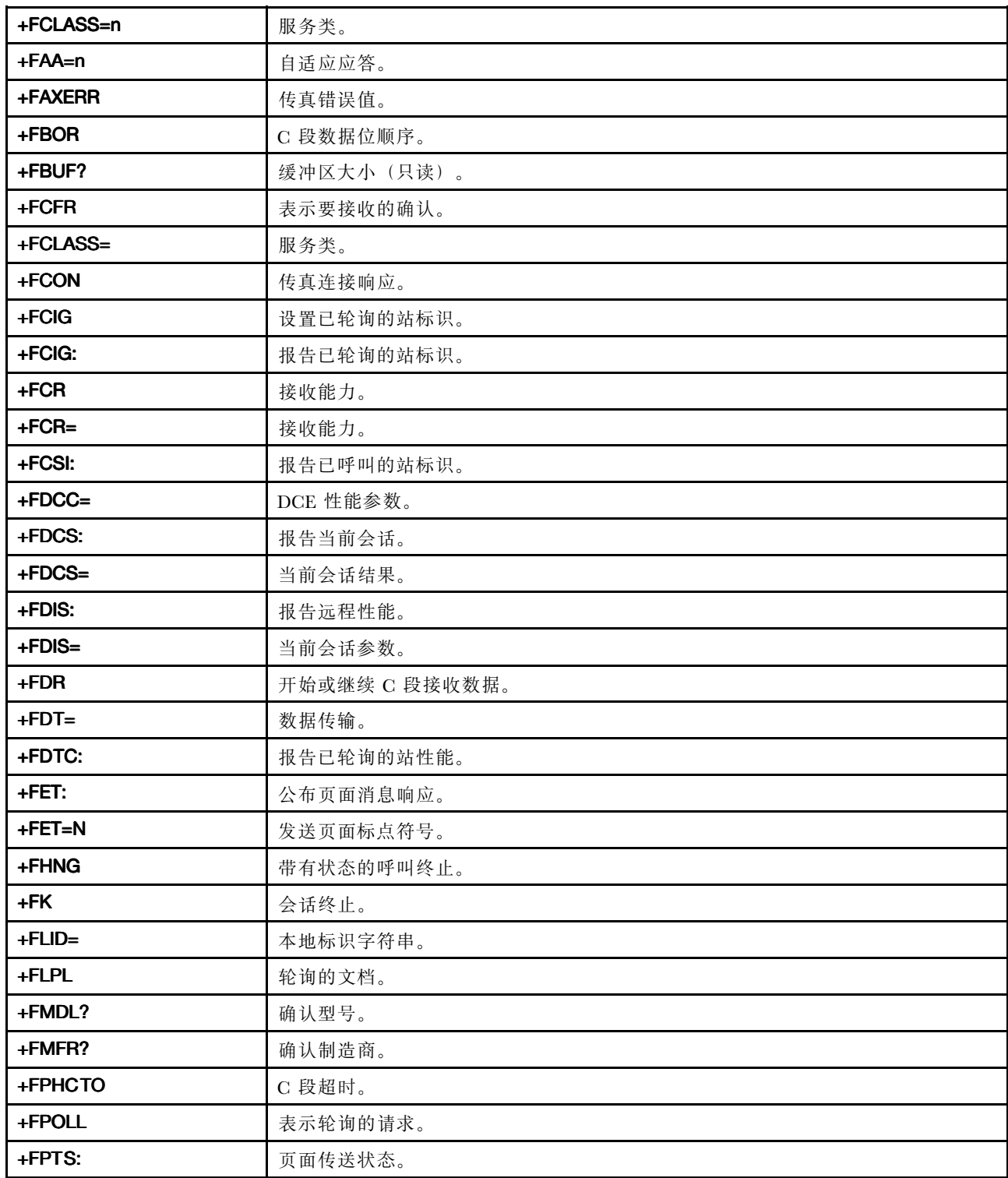

<span id="page-51-0"></span>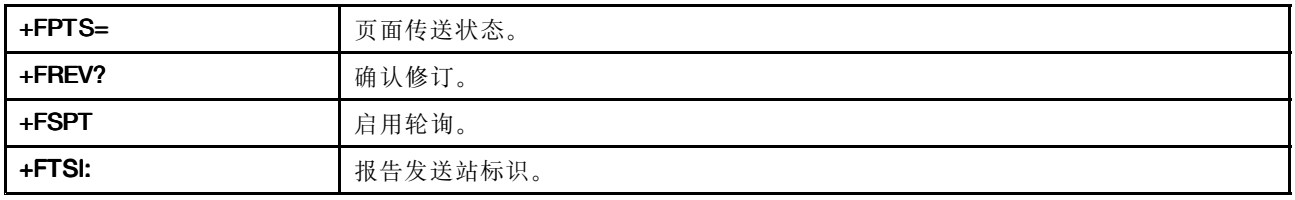

# 语音命令

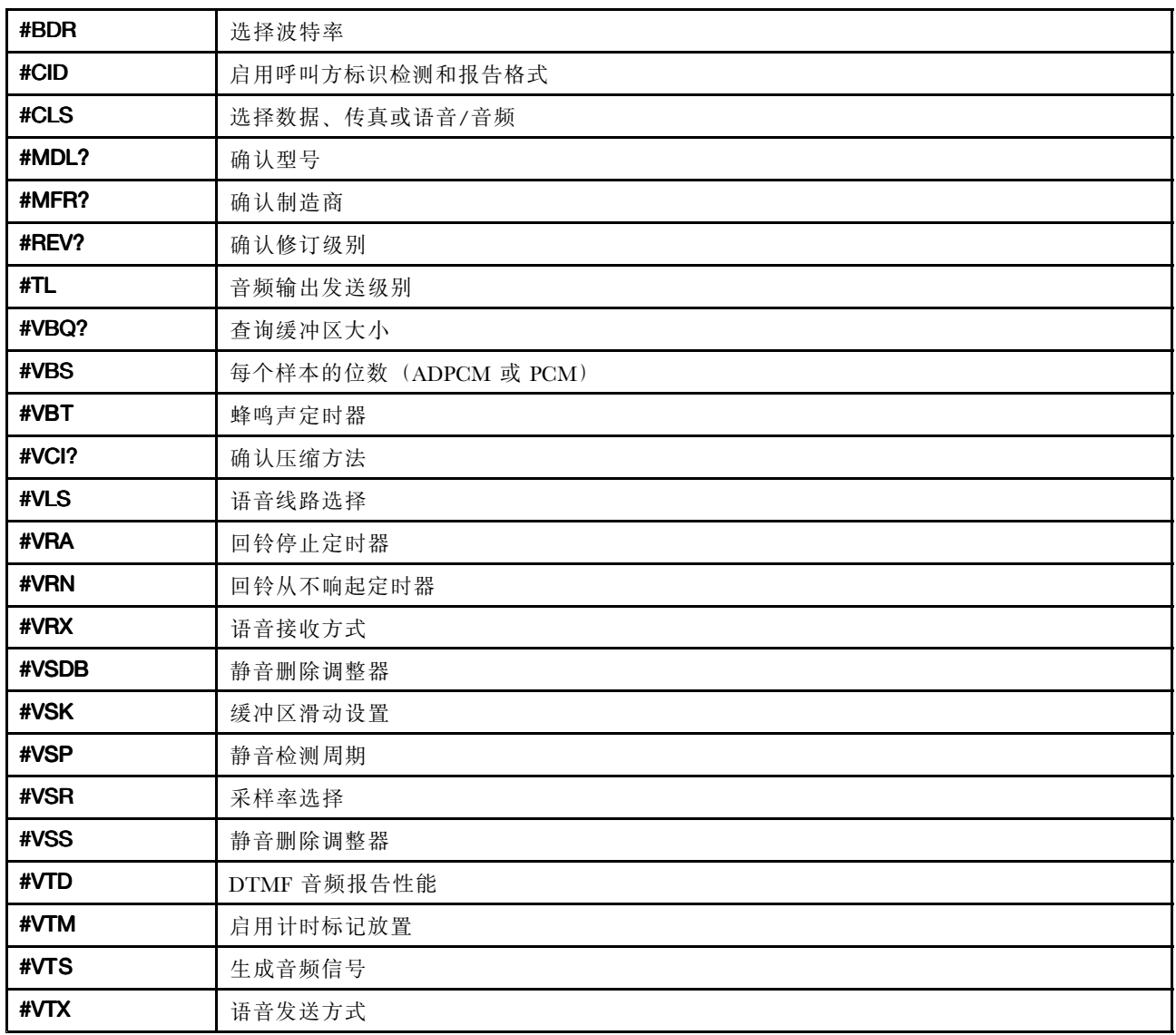

### 瑞士用户请注意:

如果 Swisscom 的电话线路没有使 Taxsignal 转换到 OFF(关), 调制解调器的功能可能会被削弱。可通过使 用具有以下规格的过滤器来解决功能削弱的问题:

Telekom PTT SCR-BE Taximpulssperrfilter-12kHz PTT Art.444.112.7 Bakom 93.0291.Z.N

# <span id="page-52-0"></span>附录 B 系统内存速度

Intel Xeon 微处理器系列与这款 ThinkStation 计算机的集成内存控制器兼容,这个内存控制器使微处理器可 以直接访问系统内存。由于这种设计,系统内存的速度将取决于多种因素,包括微处理器的型号和类型、速 度、大小(容量)以及已安装的 DIMM 的数量。参阅下表, 了解您的计算机型号所支持的系统内存速度。

| DIMM 大小 (容量)     | 每个 CPU 块所安装的<br>DIMM 数量 | 微处理器型号                                                                                                    | 内存频率     |
|------------------|-------------------------|----------------------------------------------------------------------------------------------------|----------|
| 1 GB、2 GB 和 4 GB | 1到3个                    | Intel Xeon E5502, E5503,<br>E5504、E5506、E5507                                                                                                    | 800 MHz  |
|                  |                         | Intel Xeon $E5520$ , $E5530$ ,<br>E5540, E5620, E5603,<br>E5606、E5607、E5630、<br>E5640, E5647, W3503,<br>W3505, W3520, W3530,<br>W3540, W3550, W3565,<br>W3670                                                           | 1066 MHz |
|                  |                         | Intel Xeon $E5645$ , $E5649$ ,<br>X5550, X5560, X5570,<br>X5650, X5660, X5667,<br>X5670、X5672、X5675、<br>X5677, X5680, X5687,<br>X5690, W3570, W3580,<br>W3680, W3690, W5580,<br>W5590                                   | 1333 MHz |
|                  | 4 到 6 个                 | Intel Xeon E5502, E5503,<br>E5504、E5506、E5507                                                                                                    | 800 MHz  |
|                  |                         | Intel Xeon E5520, E5530,<br>E5540, E5620, E5603,<br>E5606, E5607, E5630,<br>$E5640$ , $E5647$ , $X5550$ ,<br>X5560, X5570, W3503,<br>W3505、W3520、W3530、<br>W3540, W3550, W3565,<br>W3570, W3580, W3670,<br>W5580, W5590 | 1066 MHz |
|                  |                         | Intel Xeon E5645, E5649,<br>X5650, X5660, X5667,<br>X5670、X5672、X5675、<br>X5677、X5680、X5687、<br>X5690, W3680, W3690                                                                                                    | 1333 MHz |

*表 1. DIMM 类型和速度:PC3-10600U*

#### *表 2. DIMM 类型和速度:PC3-8500U*

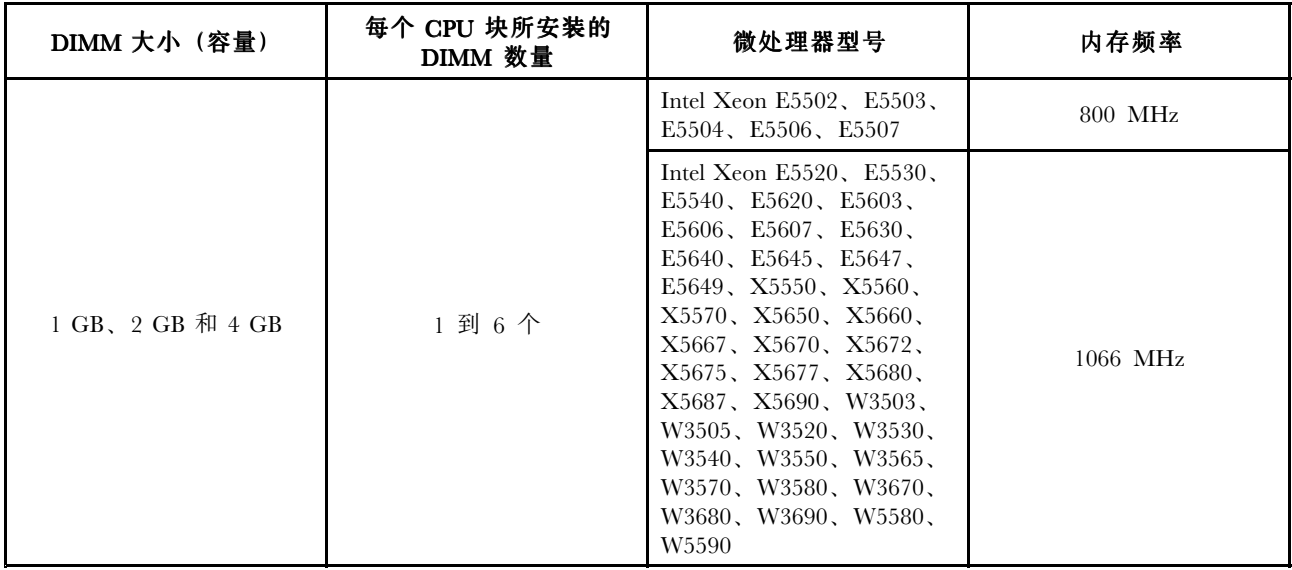

# <span id="page-54-0"></span>附录 C 声明

Lenovo 可能不在所有国家或地区提供本文档中讨论的产品、服务或功能特性。有关您所在地区当前提供的产 品和服务的信息,请咨询您当地的 Lenovo 代表。对 Lenovo 产品、程序或服务的任何引用无意明示或默示只 能使用该 Lenovo 产品、程序或服务。只要不侵犯 Lenovo 的知识产权,任何同等功能的产品、程序或服务, 都可以代替 Lenovo 产品、程序或服务。但是,评估和验证任何其他产品、程序或服务,则由用户自行负责。

Lenovo 对于本文所述内容可能已拥有专利或正在申请专利。提供本文档并未授予用户使用这些专利的任何许 可。您可以用书面方式将许可查询寄往:

Lenovo (United States), Inc. 1009 Think Place - Building One Morrisville, NC 27560 U.S.A. Attention: Lenovo Director of Licensing

LENOVO"按现状"提供本出版物,不附有任何种类的(无论是明示的还是默示的)保证,包括但不限于默 示的有关非侵权、适销和适用于某种特定用途的保证。某些管辖区域在某些交易中不允许免除明示或默示的 保证,因此本条款可能不适用于您。

本信息中可能包含技术方面不够准确的地方或印刷错误。此处的信息将定期更改;这些更改将编入本出版物 的新版本中。Lenovo 可以随时对本出版物中描述的产品和/或程序进行改进和/或更改,而不另行通知。

本文档中描述的产品并非旨在用于移植或其他生命支持的应用,在这些应用中的故障可能导致人身伤害或死 亡。本文档中包含的信息并不影响或更改 Lenovo 产品规格或保修。本文档中的任何内容都不能作为 Lenovo 或第三方的知识产权下的明示或默示的许可或保证。本文档中包含的所有信息都是在特定的环境中获得并且 作为插图显示。在其他操作环境中获得的结果可能会有所不同。

Lenovo 可以按它认为适当的任何方式使用或分发您所提供的任何信息而无须对您承担任何责任。

本出版物中提供的对非 Lenovo Web 站点的任何引用都是为了方便起见,任何情况下都不作为对这些 Web 站 点的公开支持。这些 Web 站点上的资料不属于本 Lenovo 产品的资料,并且使用这些 Web 站点时风险自担。

此处包含的任何性能数据都是在受控环境中测得的。因此,在其他操作环境中获得的数据可能会有明显的不 同。有些测量可能是在开发级的系统上进行的,因此不保证与一般可用系统上进行的测量结果相同。此外, 有些测量是通过推算而估计的。实际结果可能会有差异。本文档的用户应当验证其特定环境的适用数据。

### 电视输出声明

以下声明适用于具有出厂安装的电视输出功能部件的机型。

本产品包含版权保护技术,此技术受特定美国专利的方法申明以及 Macrovision Corporation 和其他权利所有 者所拥有的其他知识产权的保护。使用本版权保护技术必须得到 Macrovision Corporation 的授权,而且除非 得到 Macrovision Corporation 另外的授权,否则本技术仅限用于家庭和其他有限观看的场合使用。严禁对本 产品进行反向设计或反汇编。

欧洲一致性 CE 标志  $\epsilon$ 

# <span id="page-55-0"></span>商标

下列术语是 Lenovo 在美国和/或其他国家或地区的商标:

Lenovo Lenovo 徽标 Rescue and Recovery ThinkStation ThinkVantage

Microsoft、Windows 和Windows Vista 是 Microsoft 公司集团的商标。

Intel 和 Xeon 是 Intel Corporation 在美国和/或其他国家或地区的商标。

Linux 是 Linus Torvalds 在美国和/或其他国家或地区的商标。

其他公司、产品或服务名称可能是其他公司的商标或者服务标记。

# 巴西的回收信息

#### **Declarações de Reciclagem no Brasil**

#### Descar te de um Produto Lenovo Fora de Uso

Equipamentos elétricos <sup>e</sup> eletrônicos não devem ser descartados em lixo comum, mas enviados à pontos de coleta, autorizados pelo fabricante do produto para que sejam encaminhados <sup>e</sup> processados por empresas especializadas no manuseio de resíduos industriais, devidamente certificadas pelos orgãos ambientais, de acordo com <sup>a</sup> legislação local.

A Lenovo possui um canal específico para auxiliá-lo no descarte desses produtos. Caso você possua um produto Lenovo em situação de descarte, ligue para <sup>o</sup> nosso SAC ou encaminhe um e-mail para: reciclar@lenovo.com, informando <sup>o</sup> modelo, número de série <sup>e</sup> cidade, <sup>a</sup> fim de enviarmos as instruções para <sup>o</sup> correto descarte do seu produto Lenovo.

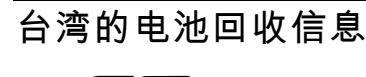

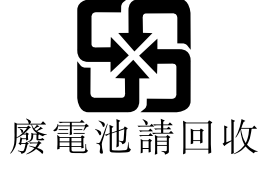

欧盟的电池回收信息 **EU** 

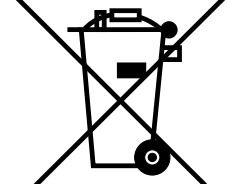

#### **注意:**此标记仅适用于欧盟(EU)国家/地区。

按照有关电池和废旧电池的欧洲指令 2006/66/EC,将电池或电池包装贴上标签。该指令确定了适用于整 个欧盟的退还和回收废旧电池的框架。各种电池上均贴有此标签,表明根据该指令,电池在使用寿命过 后不得丢弃,而是要回收。

根据欧洲指令 2006/66/EC,电池要贴上标签,以表明在使用寿命过后应单独收集并回收电池。电池上的标 签可能还包括电池中所含金属的化学符号(Pb 表示铅,Hg 表示汞,Cd 表示镉)。电池的用户不得将电池 作为未经分类的城市垃圾进行处置,而必须使用向客户提供的有关退还、回收和处理电池的收集框架。为了 将电池因可能存在危险物质而对环境和人类健康可能造成的任何影响降到最低,客户的参与很重要。有关正 确的收集和处理方式,请访问:

<http://www.lenovo.com/lenovo/environment>

# <span id="page-58-0"></span>索 引

1 类 传 [真](#page-49-0) [命](#page-49-0) 令 [44](#page-49-0) 2 类 传 [真](#page-50-0) [命](#page-50-0) 令 [45](#page-50-0)

#### English terms

[AT](#page-46-0) 命 令 基 [本](#page-46-0) [41](#page-46-0) [扩](#page-48-0) 展 的 [43](#page-48-0) [BIOS,](#page-30-0) 更新(刷新) [25](#page-30-0) [Ethernet](#page-17-0) [12](#page-17-0) Lenovo [Solution](#page-33-0) Center [28](#page-33-0) Lenovo [ThinkVantage](#page-34-0) Toolbox [29](#page-34-0) Lenovo [ThinkVantage](#page-42-0) Tools [37](#page-42-0) [MNP/V.42/V.42bis/V.44,](#page-49-0) 命 令 [44](#page-49-0) [Online](#page-42-0) Books 文 件 夹 [37](#page-42-0) PC-Doctor for Rescue and [Recovery](#page-34-0) [29](#page-34-0) [Recovery](#page-31-0) [引导块](#page-31-0) [26](#page-31-0) 操作, [备份和](#page-37-0) [32](#page-37-0) [问题,](#page-41-0) 解决 [36](#page-41-0) Rescue and [Recovery](#page-36-0) [31](#page-36-0) 工作空间, Rescue and Recovery [33](#page-38-0) Rescue and [Recovery](#page-38-0) 工作空间 – [33](#page-38-0) Setup [Utility](#page-22-0) [17](#page-22-0) Setup [Utility](#page-22-0) 程 序 , 启 动 [17](#page-22-0) Setup [Utility,](#page-24-0) 退 出 [19](#page-24-0)

## $\overline{1}$

临 时 启 [动](#page-24-0) 设 备 [19](#page-24-0)

## 人

[介质](#page-36-0),制作和使用恢复介质 [31](#page-36-0) [使](#page-22-0) 用 Setup [Utility](#page-22-0) [17](#page-22-0) [其他设备](#page-44-0) [39](#page-44-0) [密码](#page-22-0) [17](#page-22-0) [急救盘,](#page-39-0) 制作和 [34](#page-39-0) [文档](#page-43-0) [38](#page-43-0) [诊断程序](#page-43-0) [38](#page-43-0) 信 [息保](#page-42-0) 修 [37](#page-42-0) [安](#page-42-0) 全 [37](#page-42-0) [获](#page-42-0) 取 [37](#page-42-0) [资](#page-42-0) 源 [37](#page-42-0) 重 [要](#page-6-0) 安 全 [1](#page-6-0)

### 儿

[光电](#page-35-0) 鼠 标 [清](#page-35-0) 洁 [30](#page-35-0)

# 冂

[内存](#page-52-0) 速 度 [47](#page-52-0) 内 置 驱 动 [器](#page-16-0) [11](#page-16-0)

### 刀

```
创建和
  34
删
除
密
码 18
制
作
和
使
用
 恢31
刷
新 BIOS 25
```
### 力

[功能部件](#page-16-0) [11](#page-16-0)

#### 又

[反病毒软件,](#page-15-0) 更 新 [10](#page-15-0)

### 口

```
启动 Setup Utility
程
序 17
启
动
设
备 18
 临
时
,
选择 19
 顺
序
,
更改 19
禁用
 设
备 18
令<br>1
   类
传
真 44
  2
类
传
真 45
  MNP/V.42/V.42bis/V.44 44 基本 AT 41 手动调制解调器 41 语音 46
商
标 50
```
#### 土

[基本,](#page-32-0) 故障 诊 断 [27](#page-32-0)

### 士

[声明](#page-54-0) [49](#page-54-0) [声明,](#page-54-0) 电视 输 出 [49](#page-54-0)

### 夂

[备份](#page-37-0)和恢复操作 [32](#page-37-0)

## 夕

[外部](#page-16-0)选件,安装 [11](#page-16-0)

```
大
```
失败,从 [POST/BIOS](#page-31-0) 恢复 [26](#page-31-0)

#### 宀

[安全](#page-6-0) [1](#page-6-0) 功 能 部 [件](#page-17-0) [12](#page-17-0) 安 全 [信](#page-42-0) 息 [37](#page-42-0) 安排工[作](#page-8-0)空间 [3](#page-8-0) 安 [装密](#page-23-0) 密码 [18](#page-23-0) 急 [救](#page-40-0) 设 备 [35](#page-40-0) [操](#page-15-0)作系统 [10](#page-15-0) 计算[机](#page-10-0) [5](#page-10-0) 设 备 驱 动 [程](#page-40-0) 序 [35](#page-40-0) 软 [件](#page-15-0) [10](#page-15-0) 安装, [机](#page-16-0)架 [11](#page-16-0) 安 装 外 部 选 [件](#page-16-0) [11](#page-16-0) 客户支[持](#page-43-0)中心 [38](#page-43-0) 密 [码注](#page-22-0) 注意事项 [17](#page-22-0) [用](#page-22-0) 户 [17](#page-22-0) [管](#page-23-0) 理 员 [18](#page-23-0) 设置, [更](#page-23-0)改, 删除 [18](#page-23-0) 密 码 , [使](#page-22-0) 用 [17](#page-22-0)

## 工

[工作](#page-38-0)空间, 备份和恢复 [33](#page-38-0) 工[作](#page-8-0)空间, 安排 [3](#page-8-0)

#### 巾

[帮助和](#page-43-0) 和服务 [38](#page-43-0) [获](#page-42-0) 取 [37](#page-42-0)

# 廾

[开启](#page-14-0) 电 源 [9](#page-14-0) 开 机 自 检 [\(POST](#page-30-0) ) [25](#page-30-0)

## 弓

[引导](#page-31-0)块恢复 [26](#page-31-0)

## 心

急救 盘 , [制作](#page-39-0) 和 使 用 [34](#page-39-0) 急 [救](#page-40-0) 设 备 , 启 动 顺 序 [35](#page-40-0) 恢复 恢[复](#page-31-0)<br>- 从 [POST/BIOS](#page-31-0) 更新失败中 - [26](#page-31-0) 软 [件](#page-36-0) [31](#page-36-0) 恢复介质,制作和[使](#page-36-0)用 [31](#page-36-0)

### 手

[手动](#page-46-0)调制解调器命令 [41](#page-46-0) 扩 展 适 配 [器](#page-17-0) [12](#page-17-0) [插](#page-9-0)座, 电源 [4](#page-9-0)

操作, 备[份](#page-37-0)和恢复 [32](#page-37-0) [操](#page-15-0) 作 系 统 安 [装](#page-15-0) [10](#page-15-0) [更](#page-15-0) 新 [10](#page-15-0) 攴[故障](#page-32-0)诊断, 基本 [27](#page-32-0) [故](#page-32-0)障诊断, 诊断 [27](#page-32-0) 文[文档](#page-43-0) , 使 用 [38](#page-43-0) 曰[更改](#page-24-0)启 动 设 备 [顺](#page-24-0) 序 [19](#page-24-0) 密 [码](#page-23-0) [18](#page-23-0) 更 [新](#page-30-0)( 刷 新 [\)BIOS](#page-30-0) [25](#page-30-0) 反 病 毒 软 [件](#page-15-0) [10](#page-15-0) [操](#page-15-0) 作 系 统 [10](#page-15-0) 系 统 [程](#page-30-0) 序 [25](#page-30-0) 更 新 ( 刷 新 ) [BIOS](#page-30-0) [25](#page-30-0) 月服务 他 [39](#page-44-0) 和 [帮](#page-43-0) 助 [38](#page-43-0) 客户支[持](#page-43-0)中心 [38](#page-43-0) [获](#page-42-0) 取 [37](#page-42-0) 购 买 [其](#page-44-0) 他 [39](#page-44-0) 木[机架](#page-16-0) , 安 装 [11](#page-16-0) 查 看 和 [更](#page-22-0) 改 设 置 [17](#page-22-0) 概 述 , 软 [件](#page-20-0) [15](#page-20-0) 水[注意](#page-22-0)事项, 密码 [17](#page-22-0) 清洁[光](#page-35-0)电鼠标 [30](#page-35-0) 火[照明](#page-8-0), 眩光 [3](#page-8-0) 牛[物理](#page-18-0) 规 格 [13](#page-18-0) 玉[环境](#page-18-0) , 运 行 时 [14](#page-18-0) 用[用户](#page-22-0) , 密 码 [17](#page-22-0)

## 田

```
电源
 10
功
能
部
件 12
开
启
计
算
机
9
(ACPI12
插4
缆4
输49
```
### 皿

[盘,](#page-39-0)制作和使用急救 [34](#page-39-0)

# 目

[眩光](#page-8-0),照明 [3](#page-8-0)

### 禾

程序,[更新](#page-30-0)系统 [25](#page-30-0)

## 竹

[简介](#page-4-0) [iii](#page-4-0) [管理员,](#page-23-0) 密 码 [18](#page-23-0)

### 糸

系统 序 [25](#page-30-0) [管](#page-17-0) 理 [12](#page-17-0)

#### 艹

获取 息 [37](#page-42-0) [帮](#page-42-0) 助 [37](#page-42-0) 服 [务](#page-42-0) [37](#page-42-0)

## 见

[视频](#page-16-0)子系统 [11](#page-16-0)

## 角

[解决](#page-41-0)恢复问题 [36](#page-41-0)

## 讠

计 算 [机关闭](#page-15-0) [10](#page-15-0) [安装](#page-10-0) [5](#page-10-0) [连接](#page-10-0) [5](#page-10-0) 设 备 驱 动 [程](#page-40-0) 序 安 [装](#page-40-0) [35](#page-40-0) 重 [新](#page-40-0) 安 装 [35](#page-40-0) 设 [置更](#page-22-0) 改 [17](#page-22-0) 查 [看](#page-22-0) [17](#page-22-0) 高 [级](#page-24-0) [19](#page-24-0) [诊](#page-15-0) 断 [CD/DVD](#page-15-0) 映 像 [10](#page-15-0) 诊断,[故障](#page-32-0)诊断 [27](#page-32-0) 诊 断 程 序 , [使用](#page-43-0) [38](#page-43-0) 语 音 , [命令](#page-51-0) [46](#page-51-0) 调制解调器[命](#page-49-0)令 1 类 传 [真](#page-49-0) [44](#page-49-0) 2 类 传 [真](#page-50-0) [45](#page-50-0) [MNP/V.42/V.42bis/V.44](#page-49-0) [44](#page-49-0) [基本](#page-46-0) AT [41](#page-46-0) [手动](#page-46-0) [41](#page-46-0) [扩展](#page-48-0) AT [43](#page-48-0) [语音](#page-51-0) [46](#page-51-0)

贝

[购买其他服务](#page-44-0) [39](#page-44-0) [资源,](#page-42-0) 信息 [37](#page-42-0)

#### 车

```
10
恢复 31 概述 15 12
```
### 辶

```
连接计算机 5 Utility19
19
 启动设备 18 速度, 内存 47
```
### 里

[重新安装](#page-40-0) [设备驱动程序](#page-40-0) [35](#page-40-0) [重要安全信息](#page-6-0) [1](#page-6-0)

## 音

[音频子系统](#page-16-0) [11](#page-16-0)

## 高

[高级设置](#page-24-0) [19](#page-24-0)

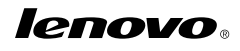

部件号: 53Y4326

(1P) P/N: 53Y4326

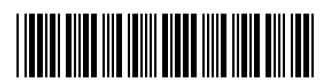